利用者登録とは、電子入札システムで IC カードを利用するために必要なものであり、利用者情報を1回登録することにより、有効期限内は 継続してご使用になれます。ICカード取得者氏名と代表者氏名および受任者氏名が不一致の場合は、仮登録となります。なお、本操作 マニュアルは、「工事/業務」、<mark>和歌曲市では使</mark> || 共通の操作マニュアルとなっております。

## **2.** 利用者登録操作説明

## **2.1.** 利用者登録(受注者)

## **2.1.1.** はじめに

## **2.1.2.** 業務の流れ

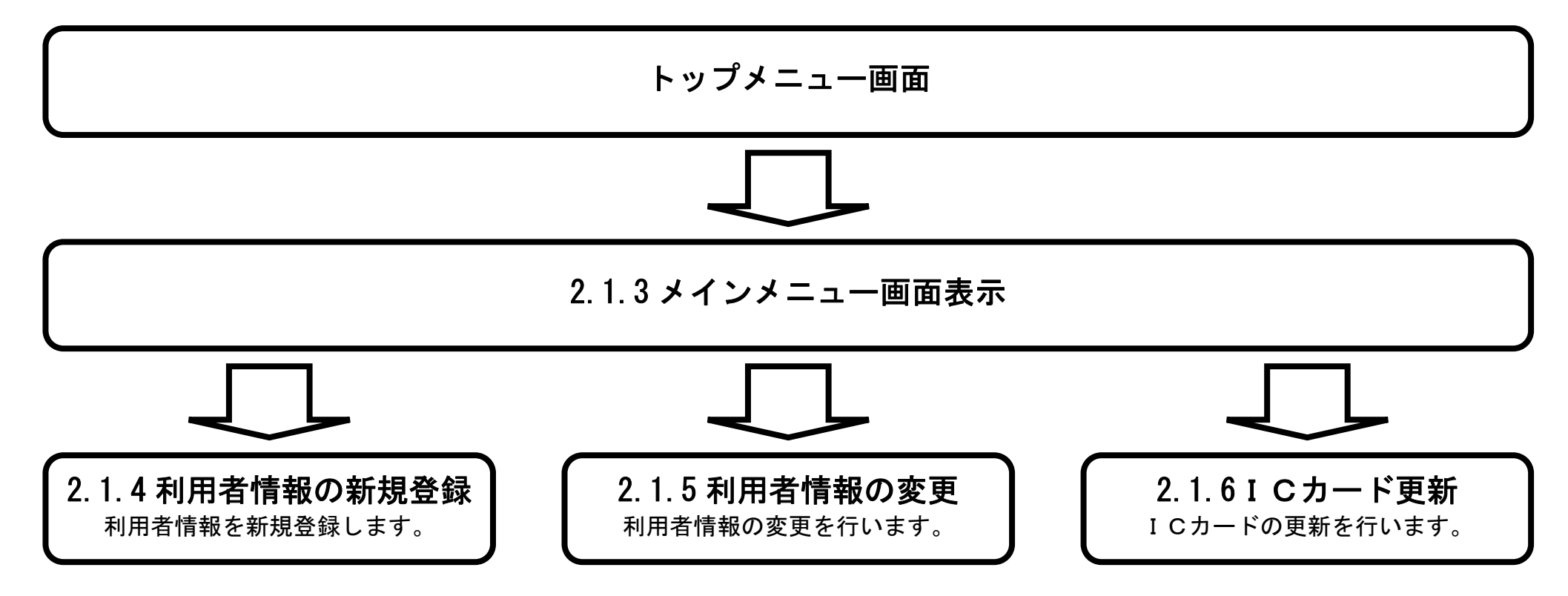

用しません。

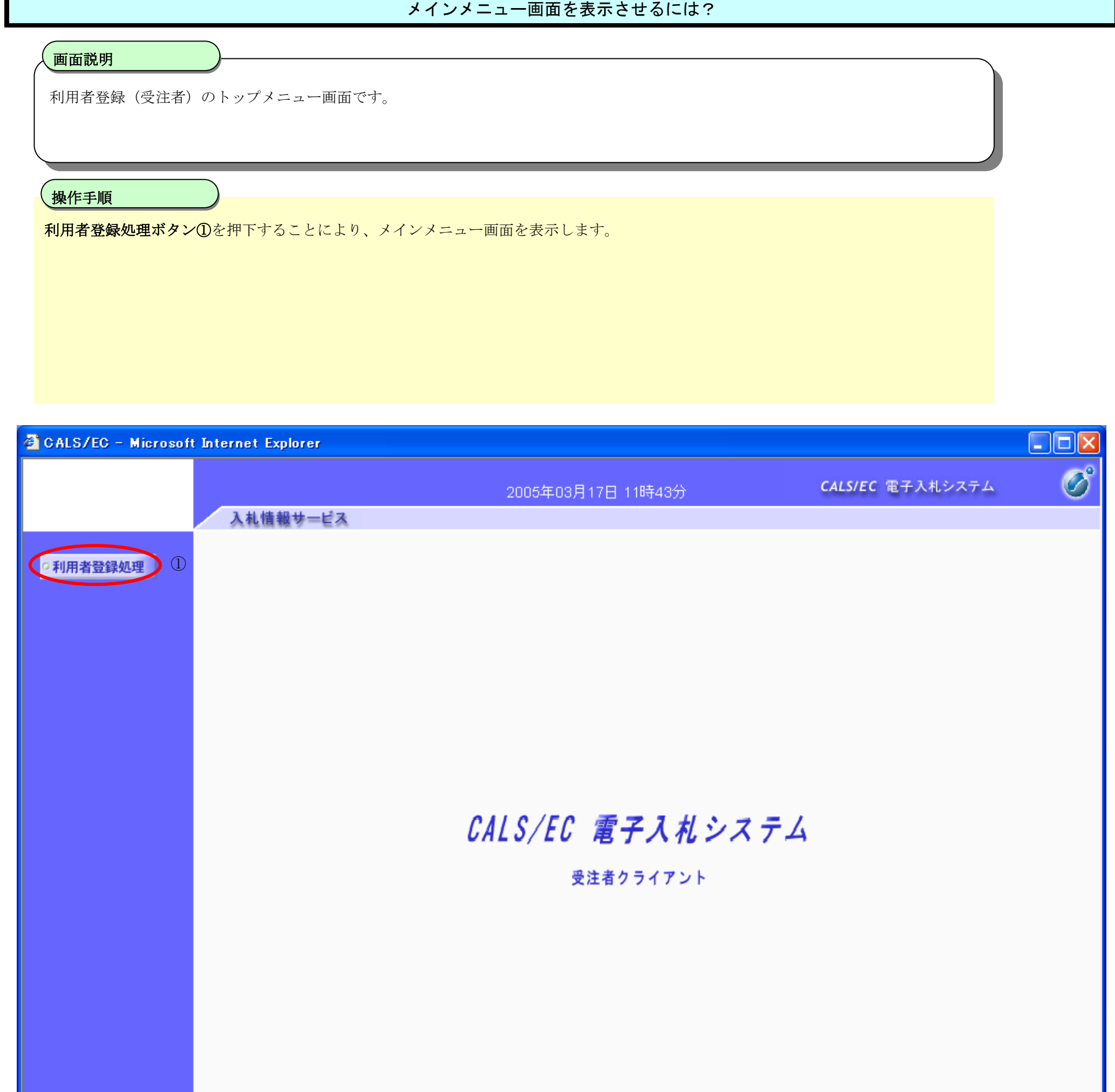

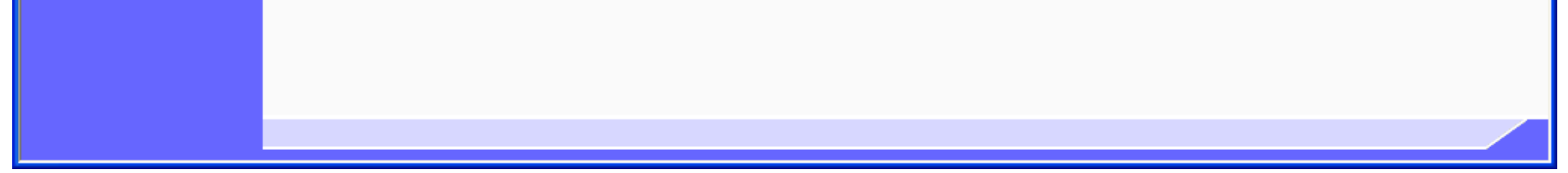

# **2.1.3.** メインメニュー画面表示

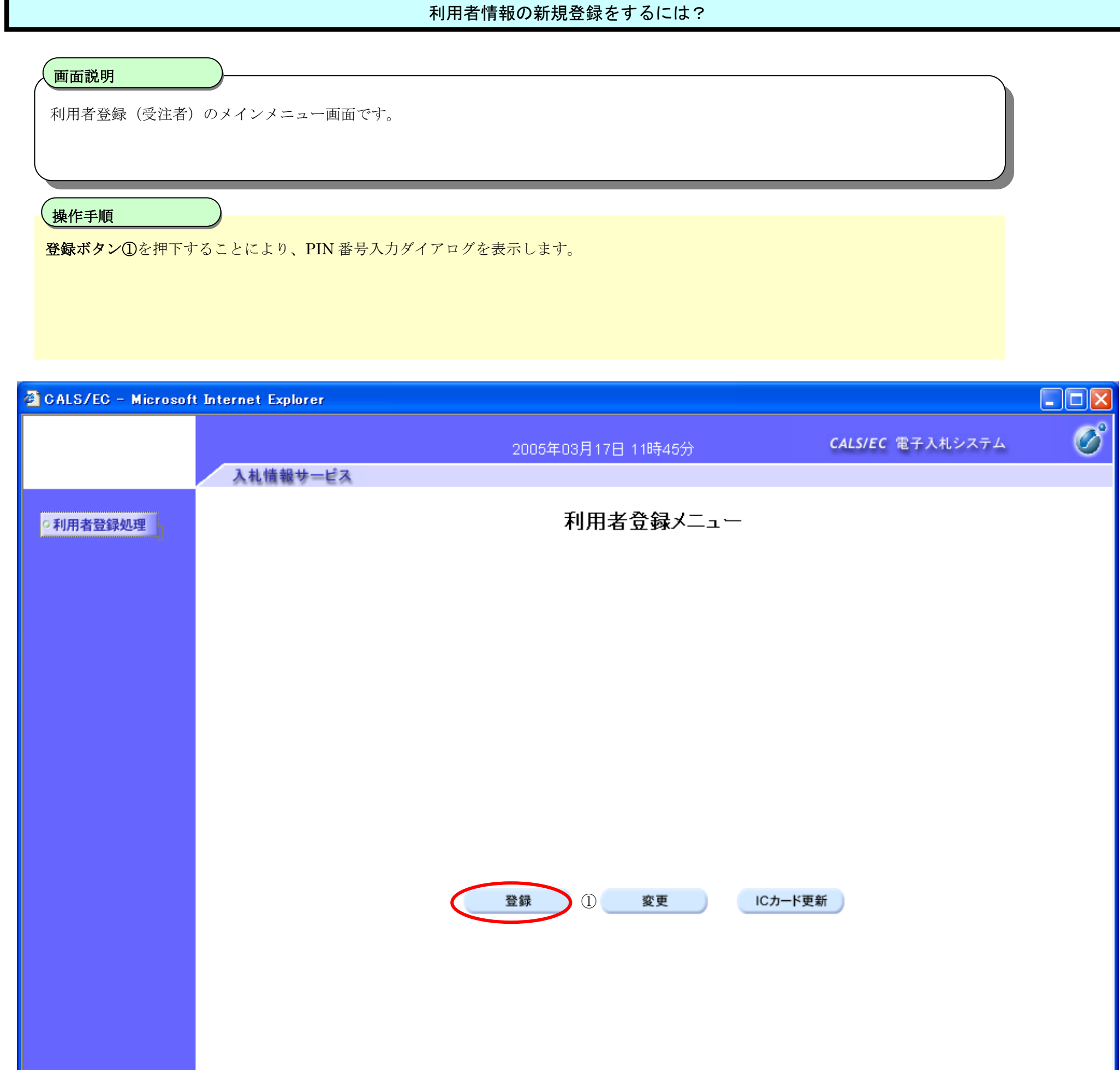

# **2.1.4.** 利用者情報の新規登録

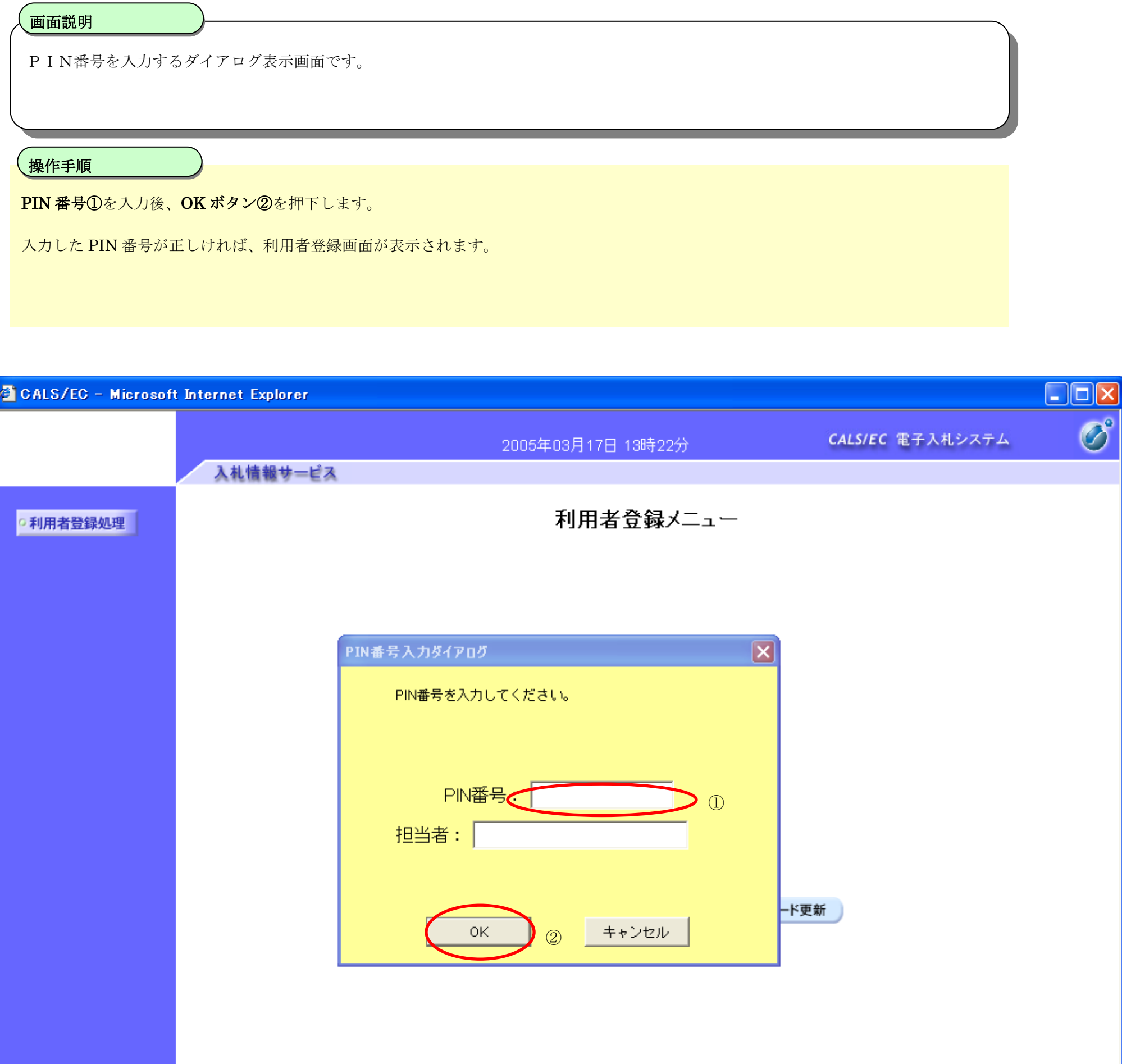

### 利用者情報の新規登録をするには?

### 利用者情報の新規登録をするには?

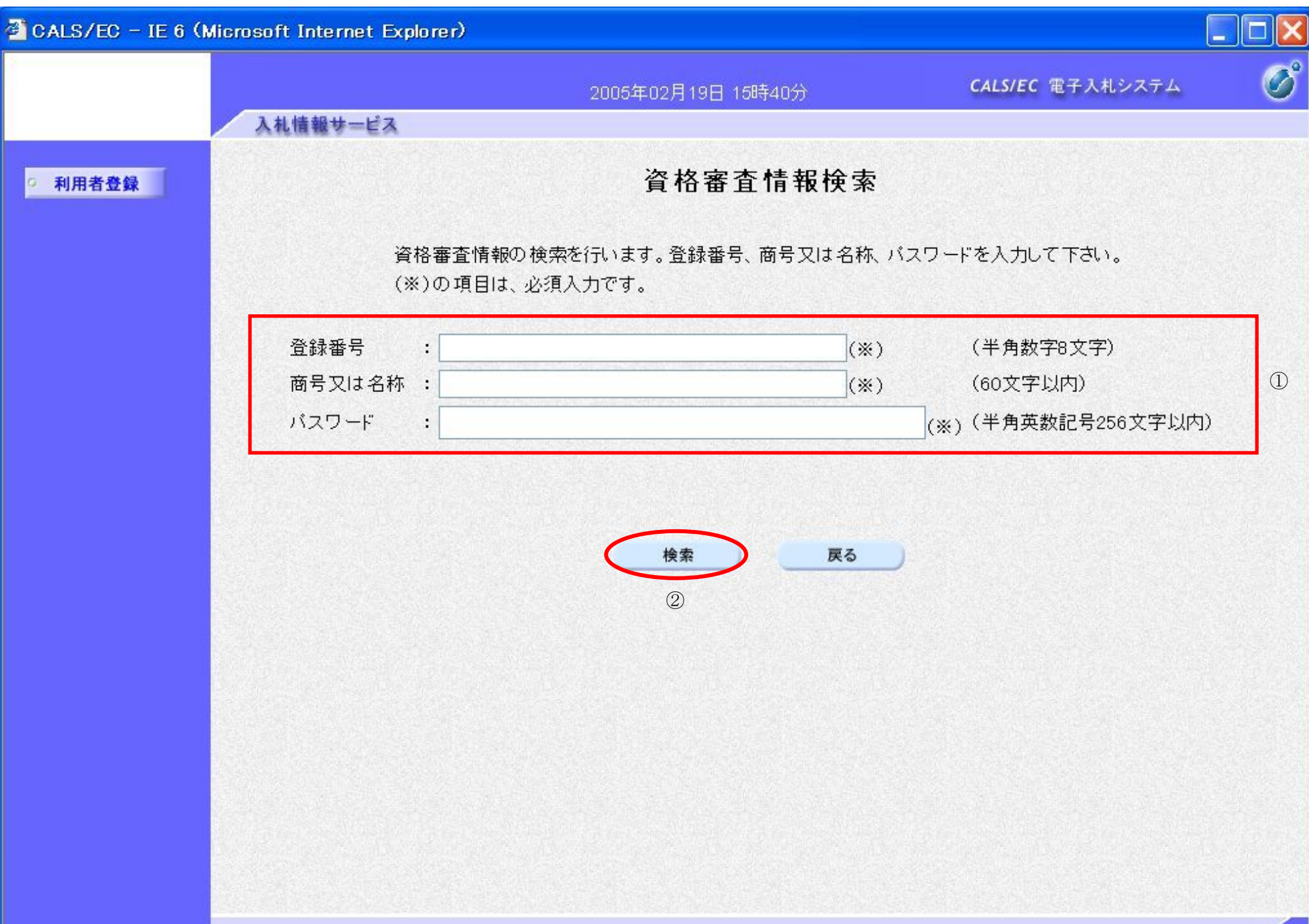

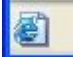

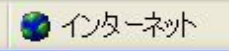

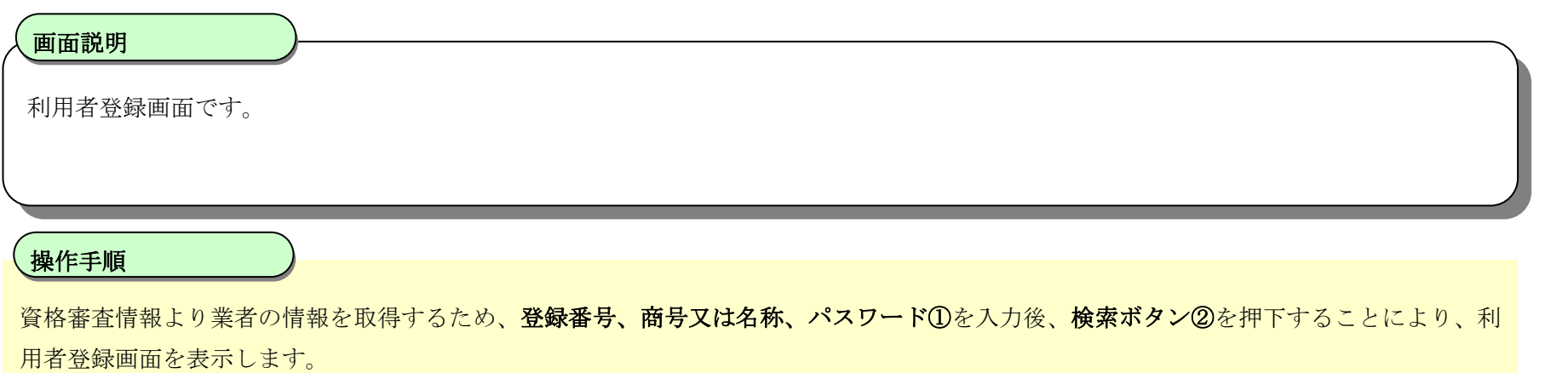

【補足説明】

- ・ 登録番号は、電子入札システムで使用される企業IDとは異なります。
- ・ 登録番号、商号又は名称、パスワードは必須項目となっておりますので、必ず入力してください。

電子入札(利用者登録)操作マニュアル ~受注者編~

### 利用者情報の新規登録をするには?

利用者登録画面です。

ICカード取得者氏名と代表者氏名および受任者氏名が不一致の場合は、仮登録となります。 ※以下の画面が表示された場合は、同一企業の IC カードで利用者登録を1度も行われていない状態です。

#### Ĭ 操作手順

#### 画面説明

必要な情報を入力後、入力内容確認ボタン①を押下することにより、登録内容確認画面を表示します。 【補足説明】

- ・ 「代表窓口情報」の連絡先メールアドレスは、発注者から指名する際のメール宛先となります。
- ・ IC カード確定後(例 : 参加資格確認申請書提出後 etc)は、「IC カード利用部署情報」の連絡先メールアドレスがメールアドレスとなり ます。

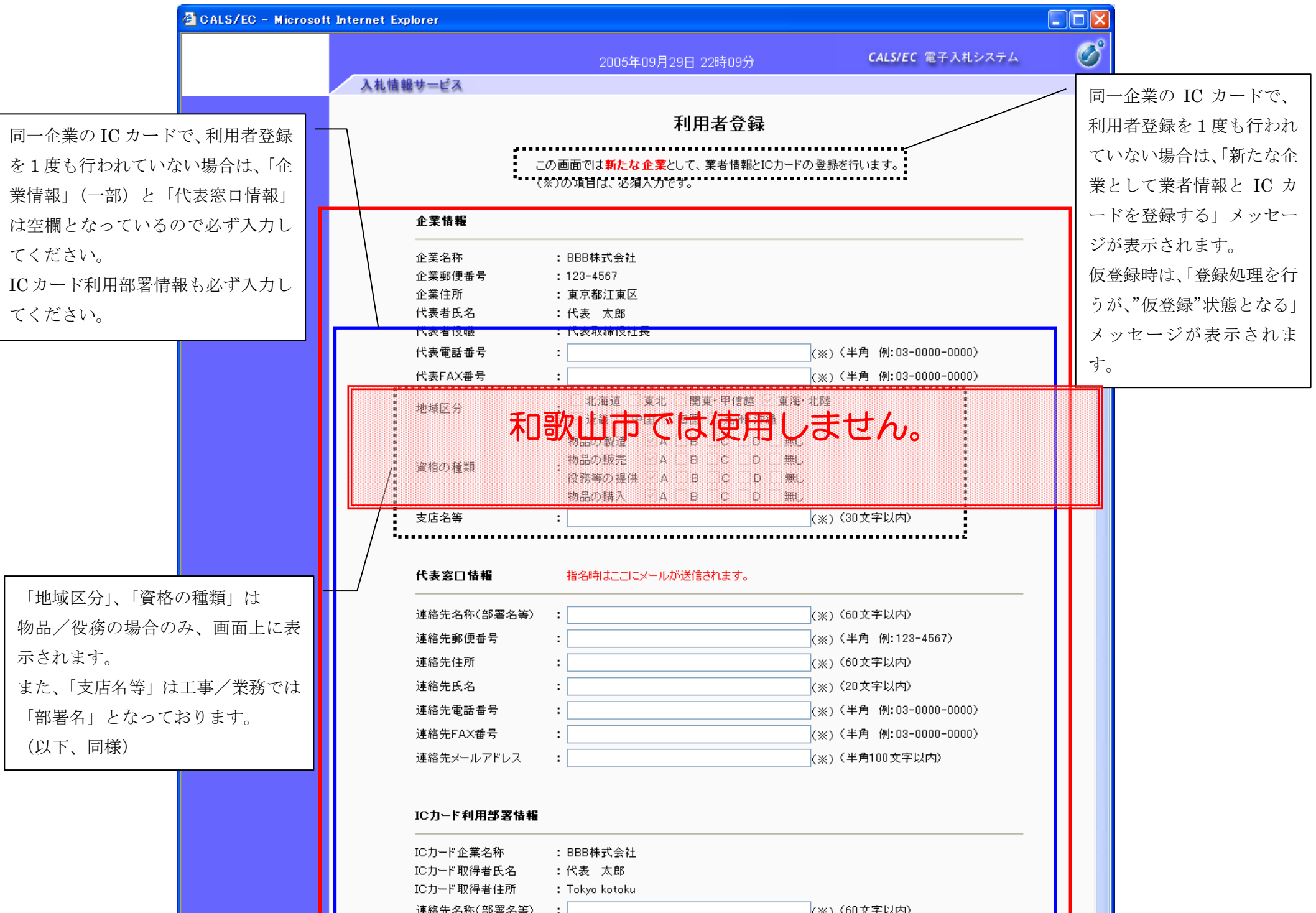

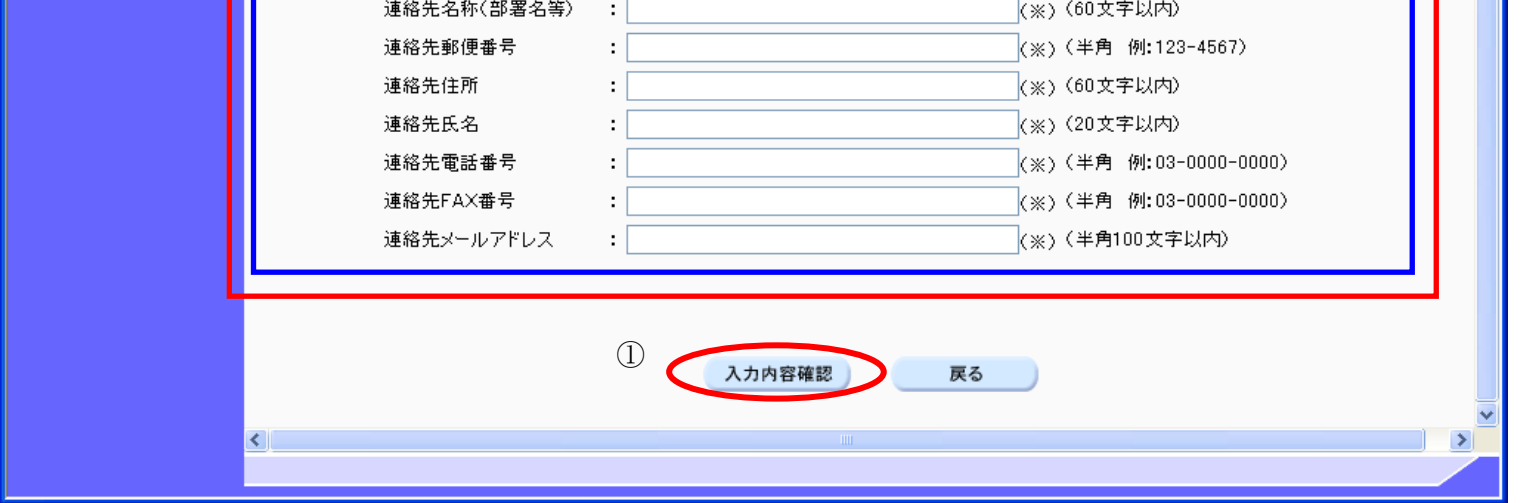

電子入札(利用者登録)操作マニュアル ~受注者編~

### 利用者情報の新規登録をするには?

利用者登録画面です。

ICカード取得者氏名と代表者氏名および受任者氏名が不一致の場合は、仮登録となります。 ※以下の画面が表示された場合は、同一企業の IC カードで利用者登録を行われている状態です。

#### 画面説明

必要な情報を入力後、入力内容確認ボタン①を押下することにより、登録内容確認画面を表示します。 【補足説明】

### 操作手順

Ĭ

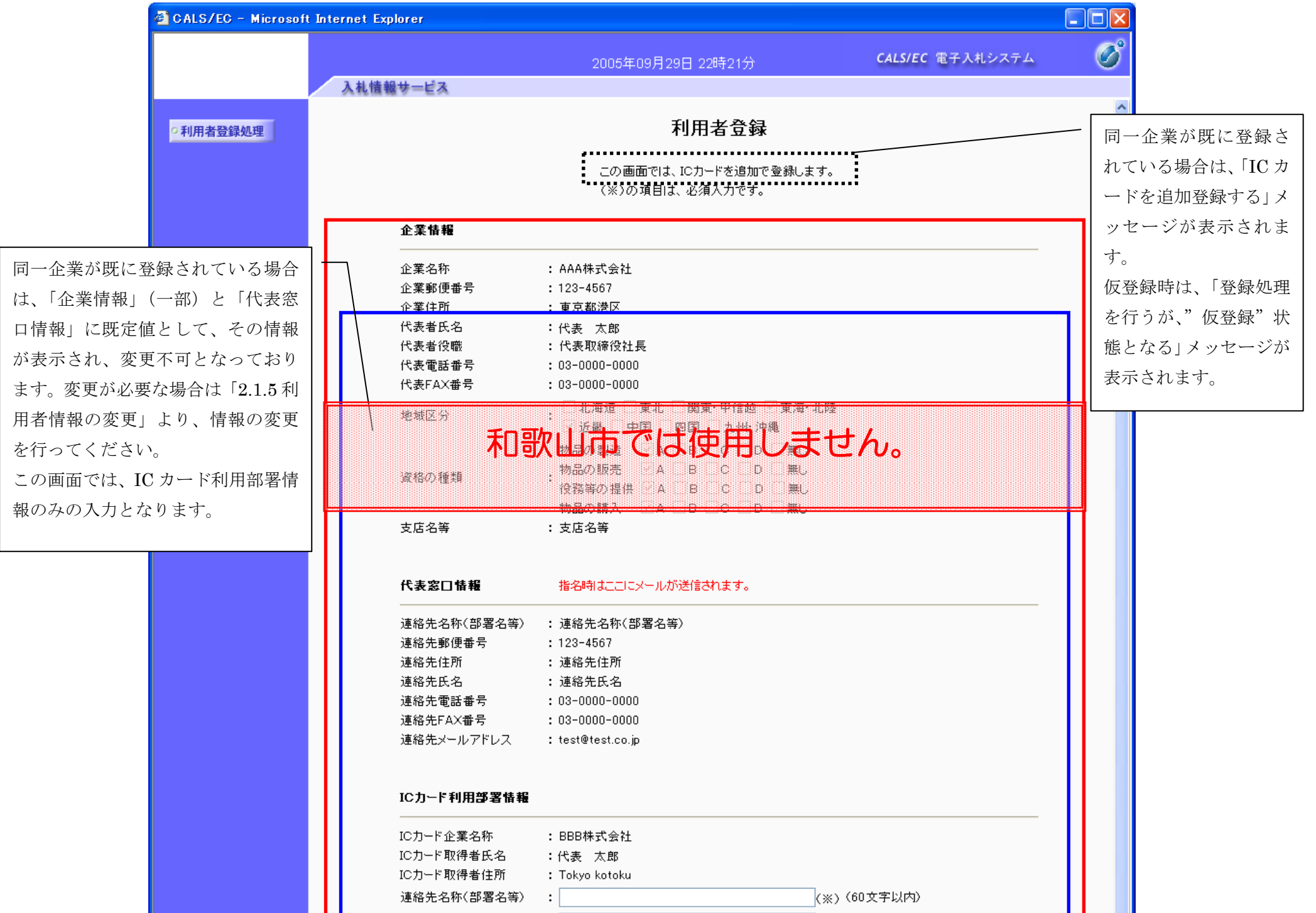

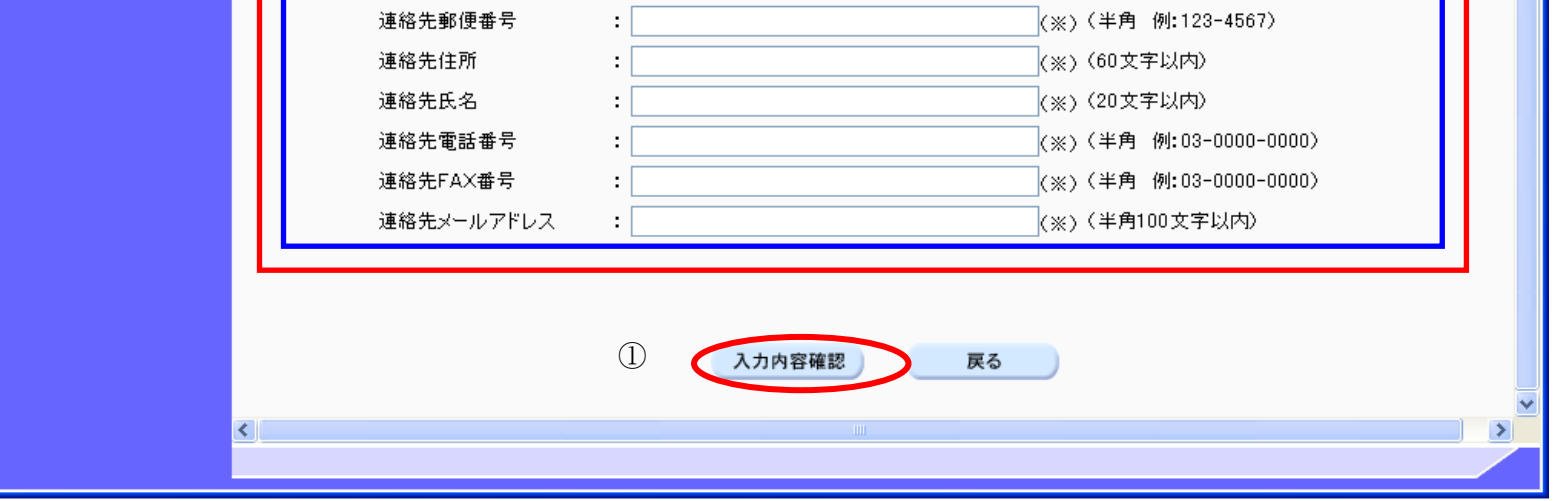

電子入札(利用者登録)操作マニュアル ~受注者編~

### 利用者情報の新規登録をするには?

登録内容確認画面です。

ICカード取得者氏名と代表者氏名および受任者氏名が不一致の場合は、仮登録となります。

#### 画面説明

内容を確認後、登録ボタン①を押下することにより、登録完了画面を表示します。

#### 【補足説明】

· 同一企業の IC カードで、利用者登録を1度も行われていない場合は、「新たな企業として登録する」確認ダイアログを表示します。

### 操作手順

Ĭ

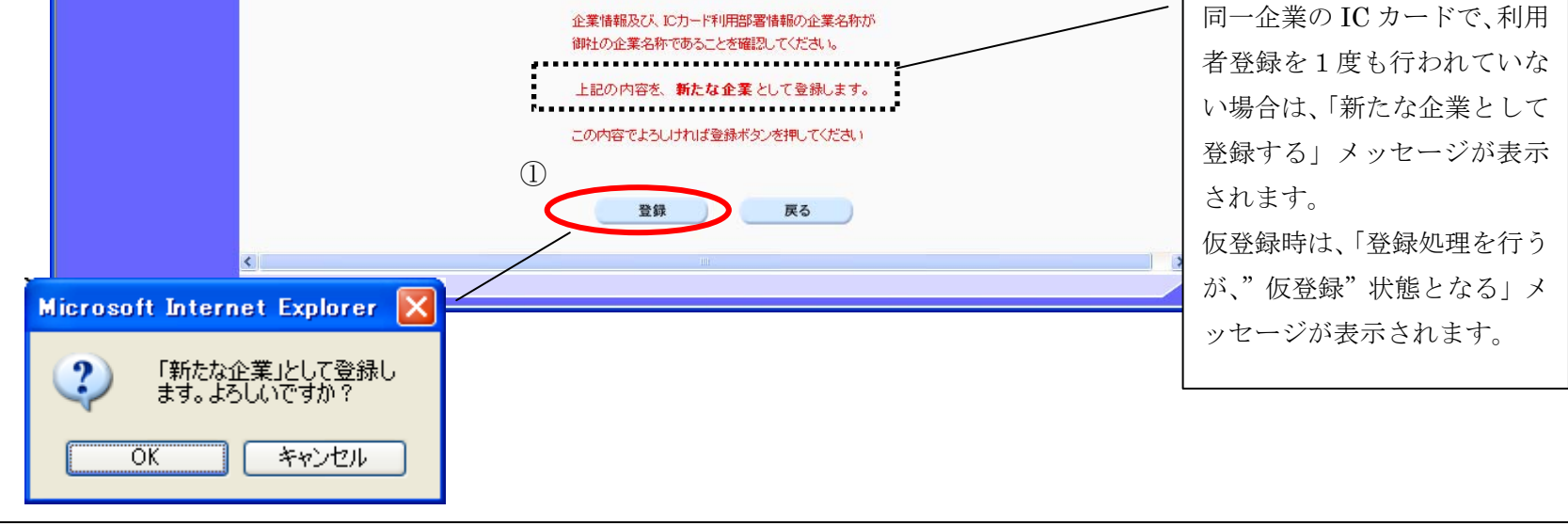

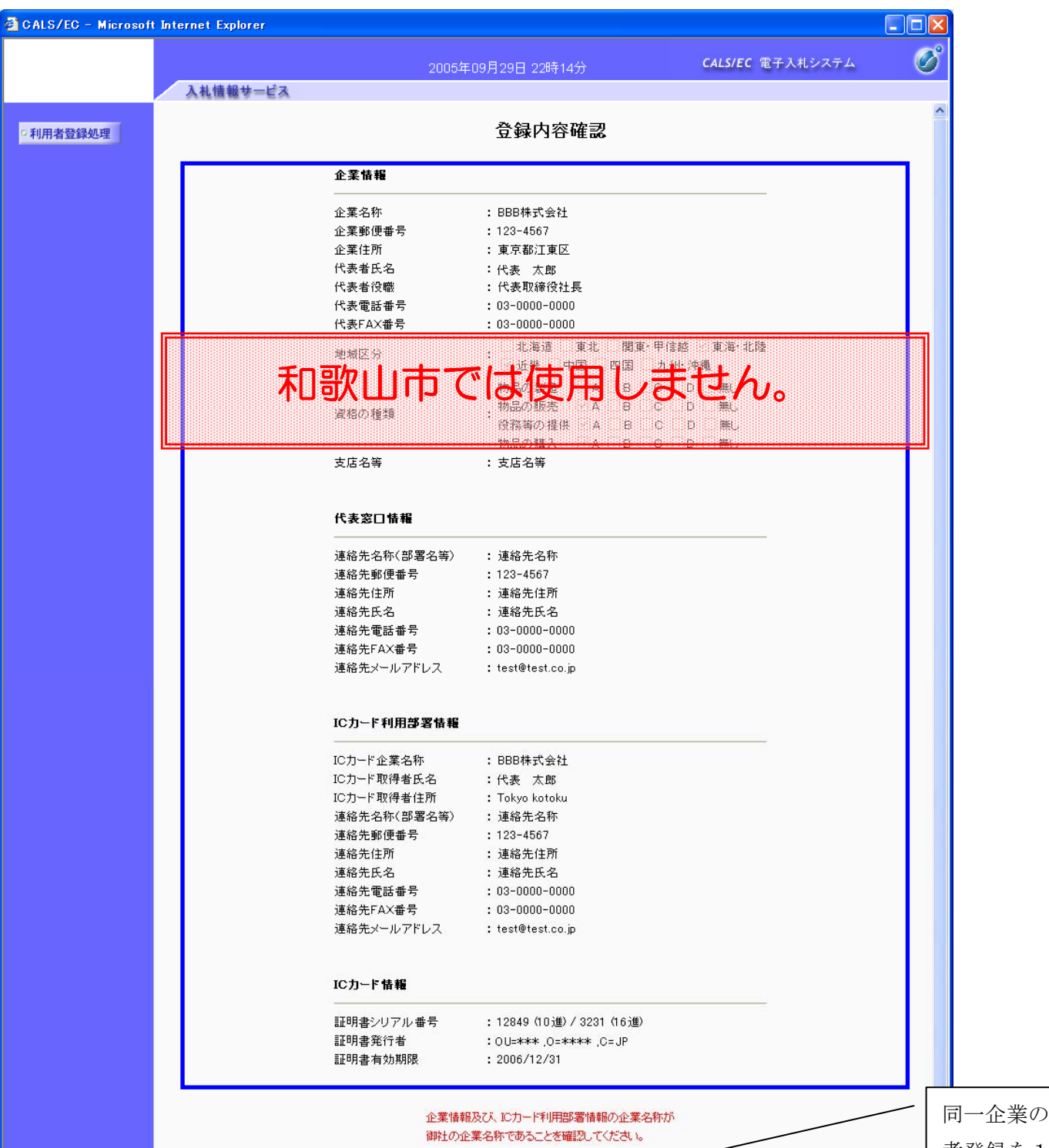

### 利用者情報の新規登録をするには?

登録完了画面です。

ICカード取得者氏名と代表者氏名および受任者氏名が不一致の場合は、仮登録となります。

#### 画面説明

#### Ĭ 操作手順

印刷ボタン①を押下することにより、企業 ID および登録した企業の情報を印刷します。 印刷終了後、右上の「×」②を押下して、一度終了してください。

#### 【補足説明】

印刷ボタンを押下することにより、印刷用別ウィンドウが表示されます。 その画面より、印刷ボタンを押下することにより、印刷が可能となります。

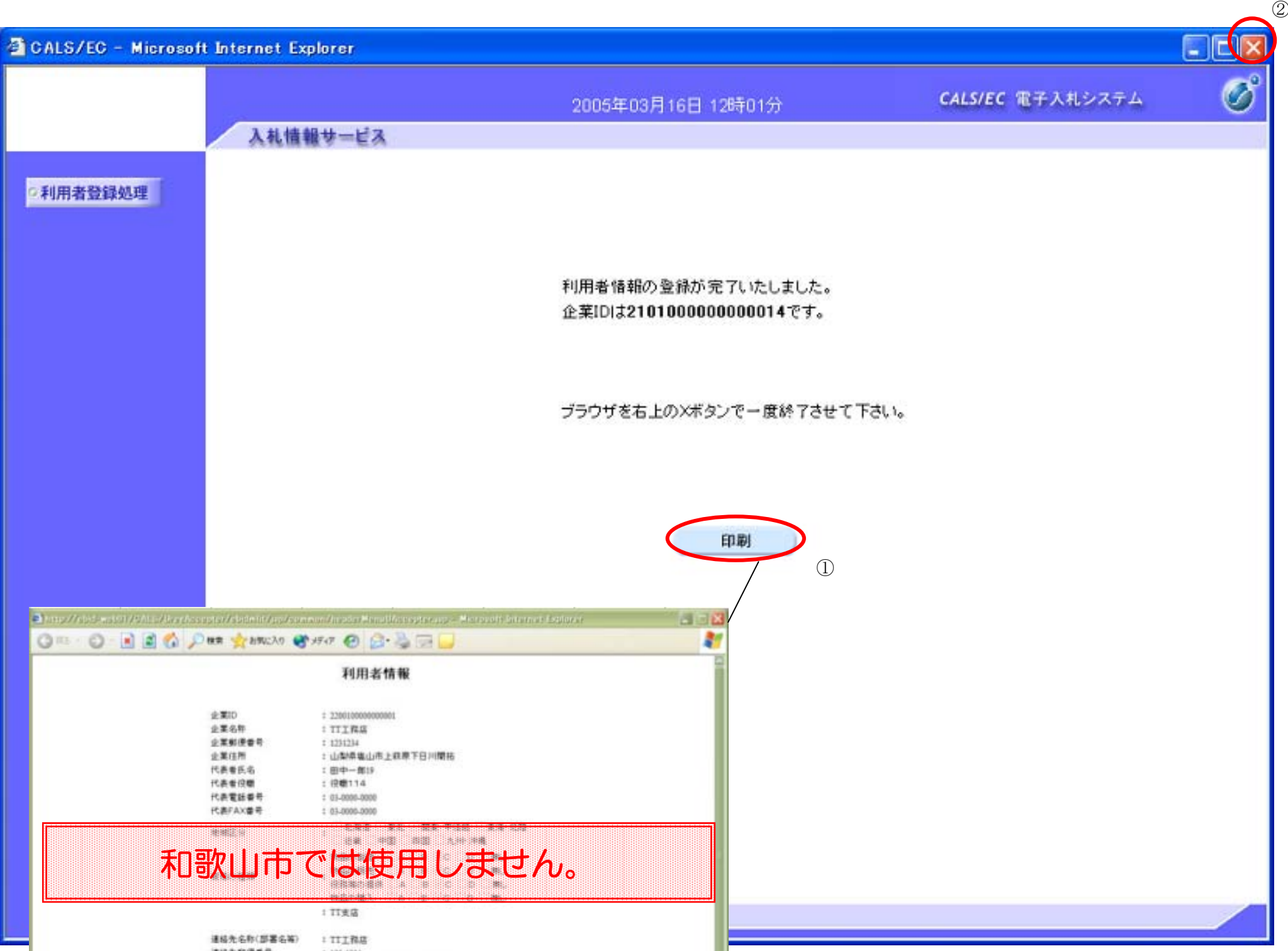

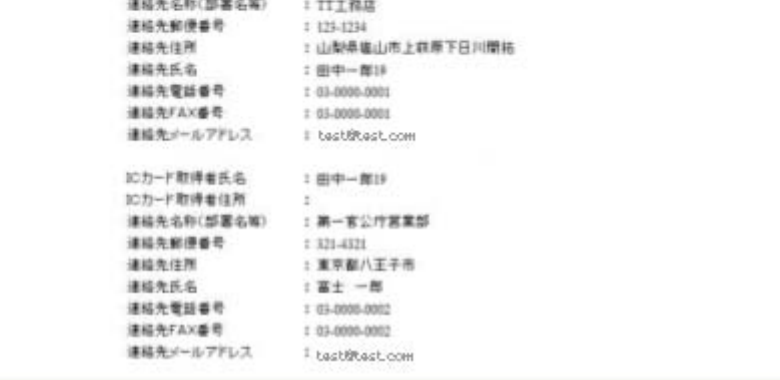

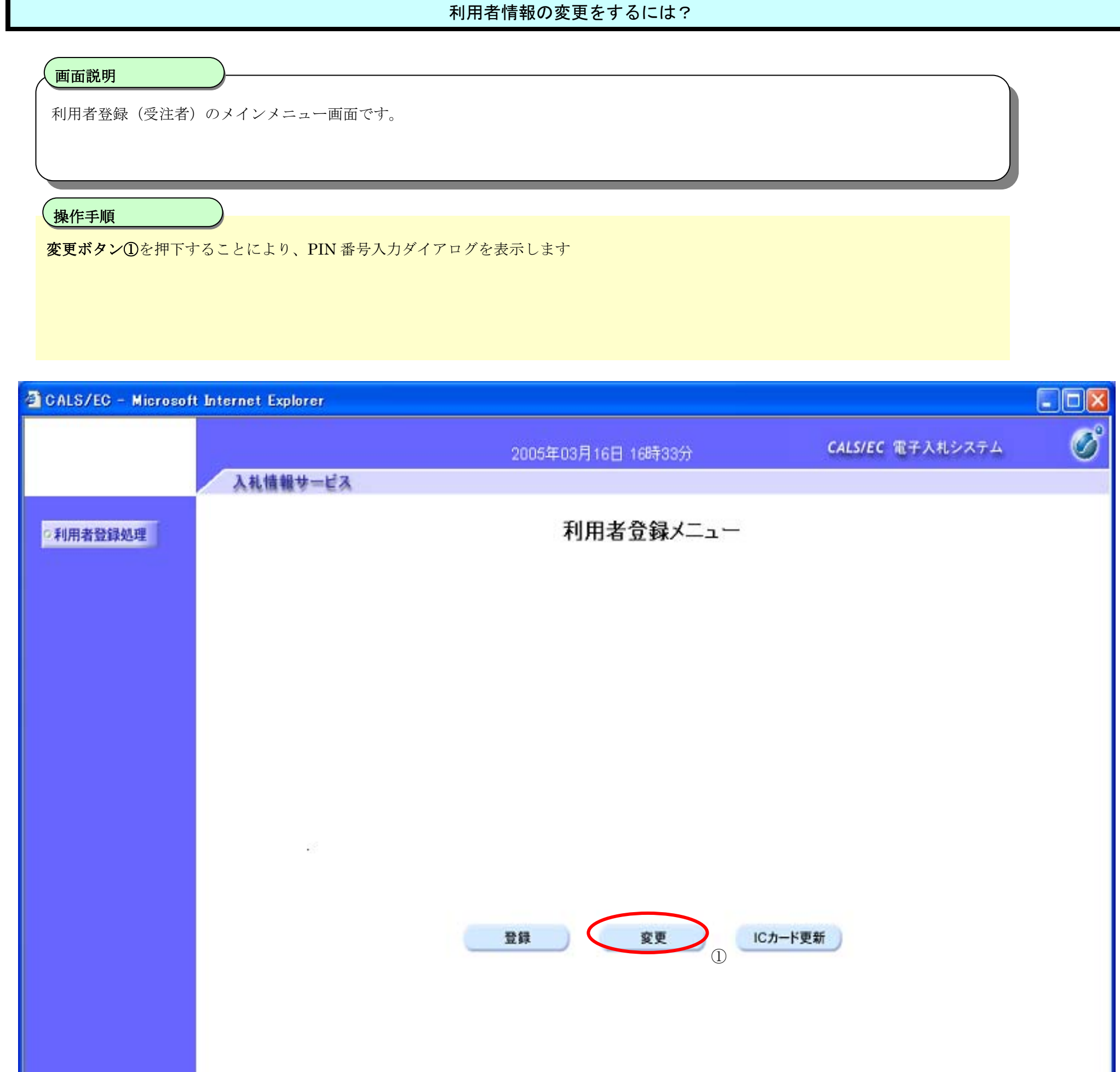

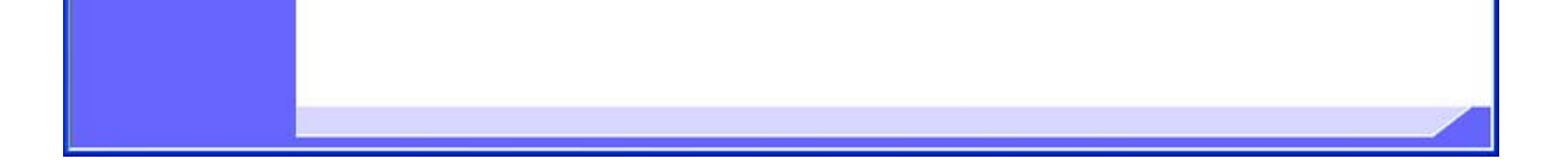

# **2.1.5.** 利用者情報の変更

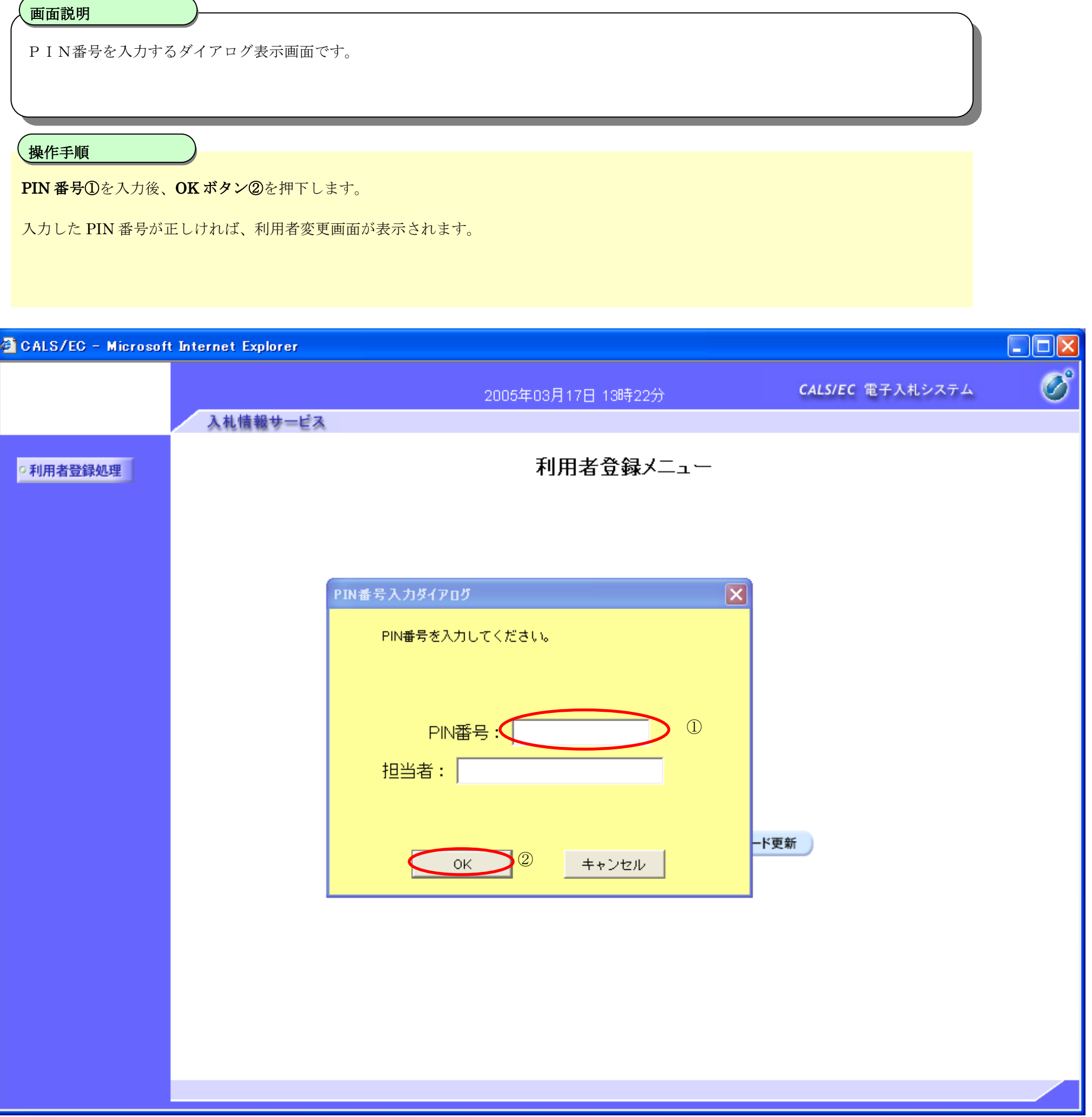

### 利用者情報の変更をするには?

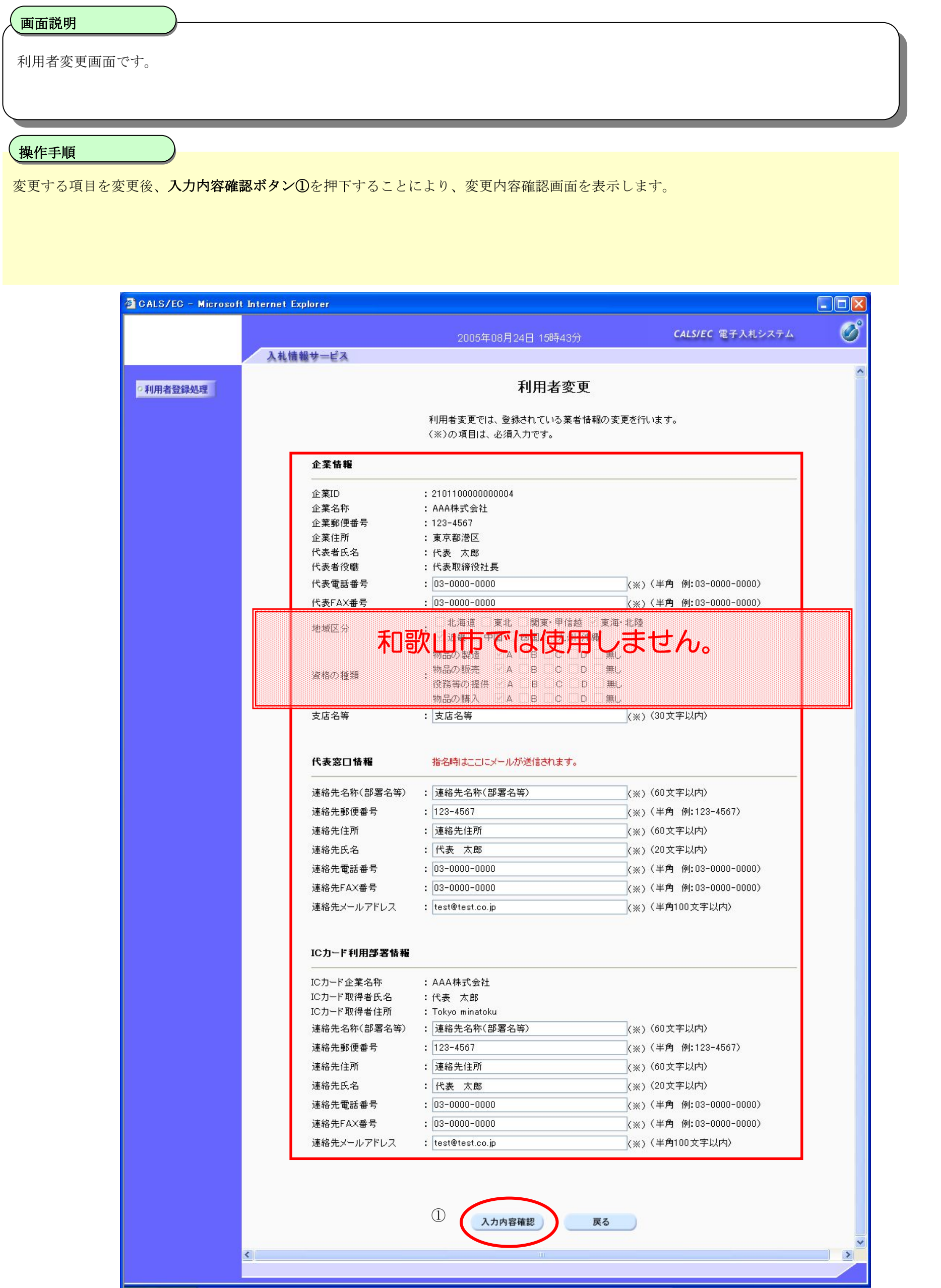

電子入札(利用者登録)操作マニュアル ~受注者編~

### 利用者情報の変更をするには?

電子入札(利用者登録)操作マニュアル ~受注者編~

#### 利用者情報の変更をするには?

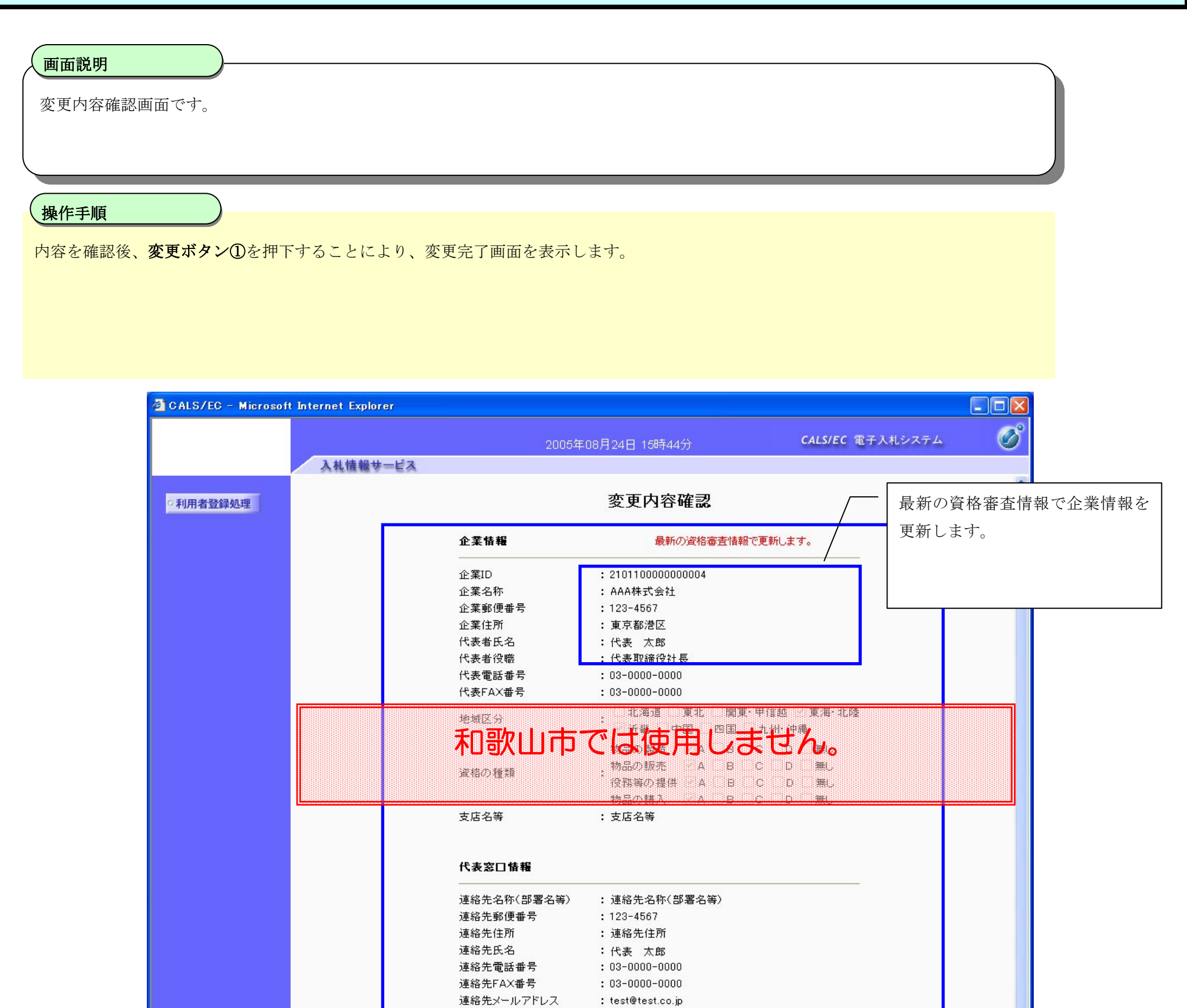

#### ICカード利用部署情報

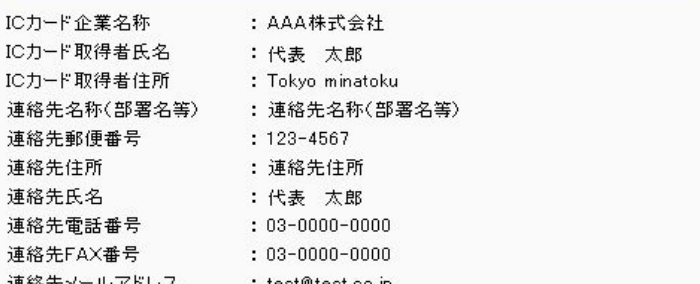

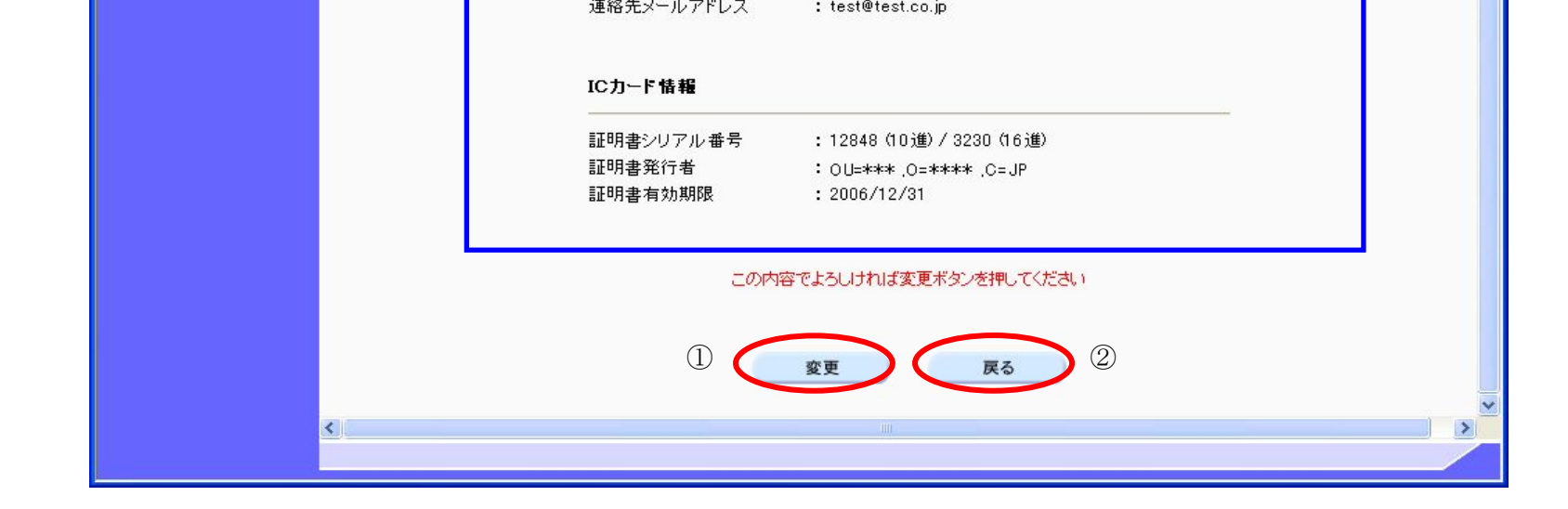

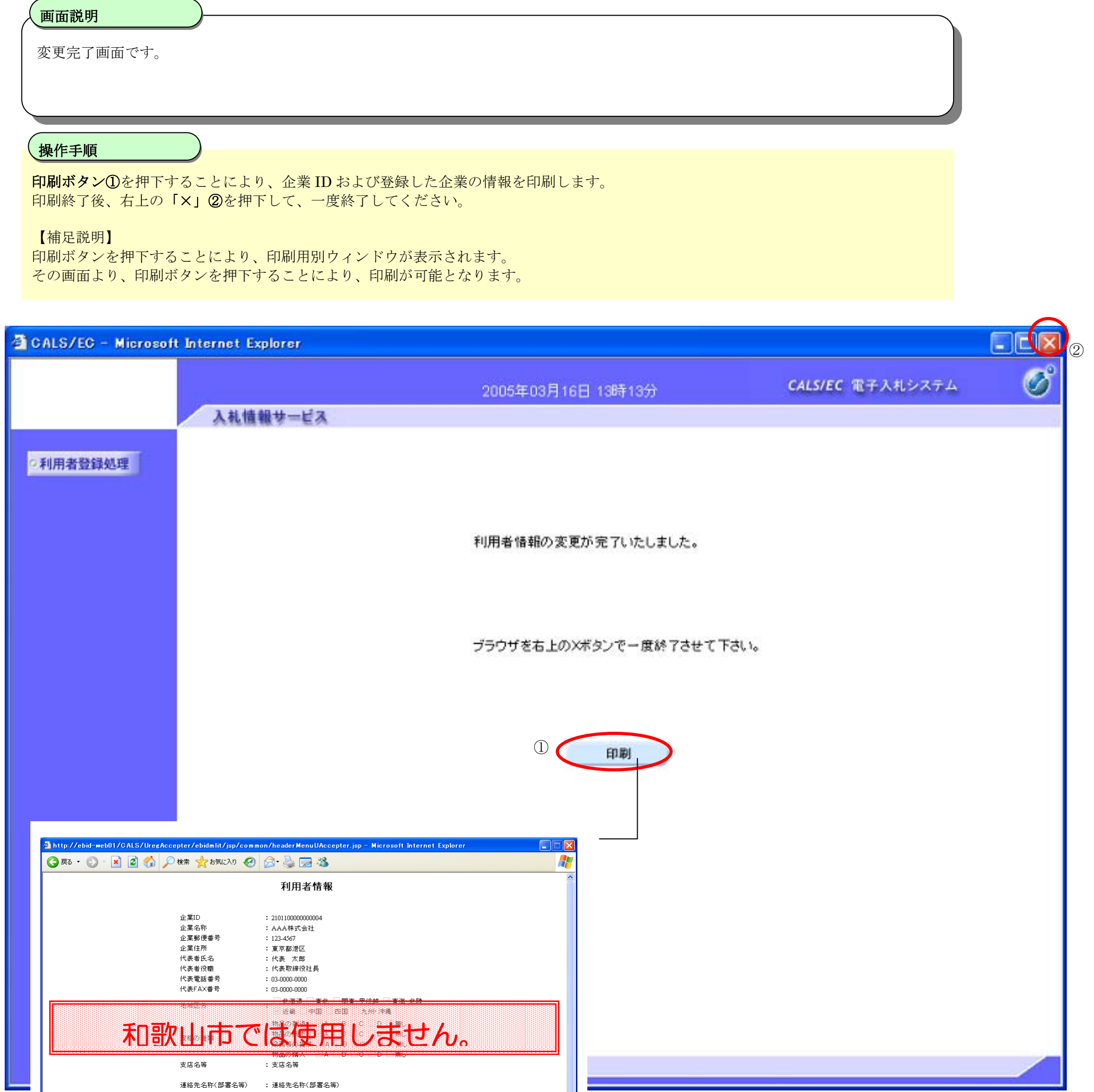

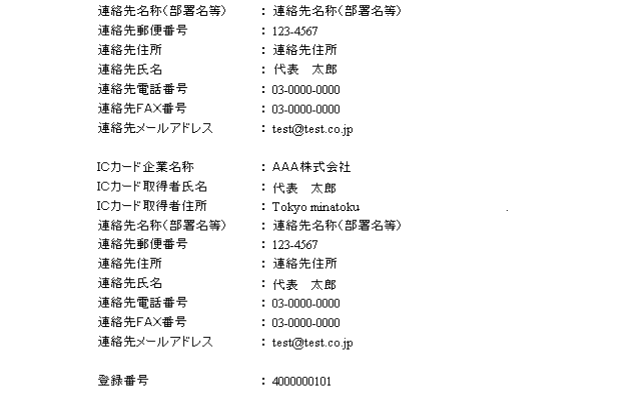

### 利用者情報の変更をするには?

# 2.1.6. I Cカードの更新

### 電子調達 SaaS 電子入札(利用者登録)操作マニュアル ~受注者編~

### ICカードの更新をするには?

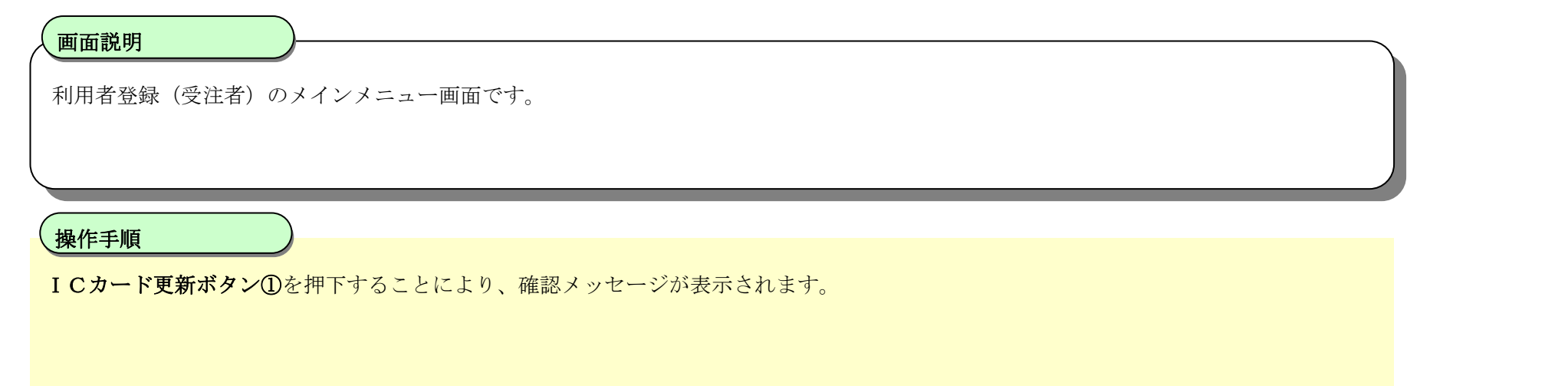

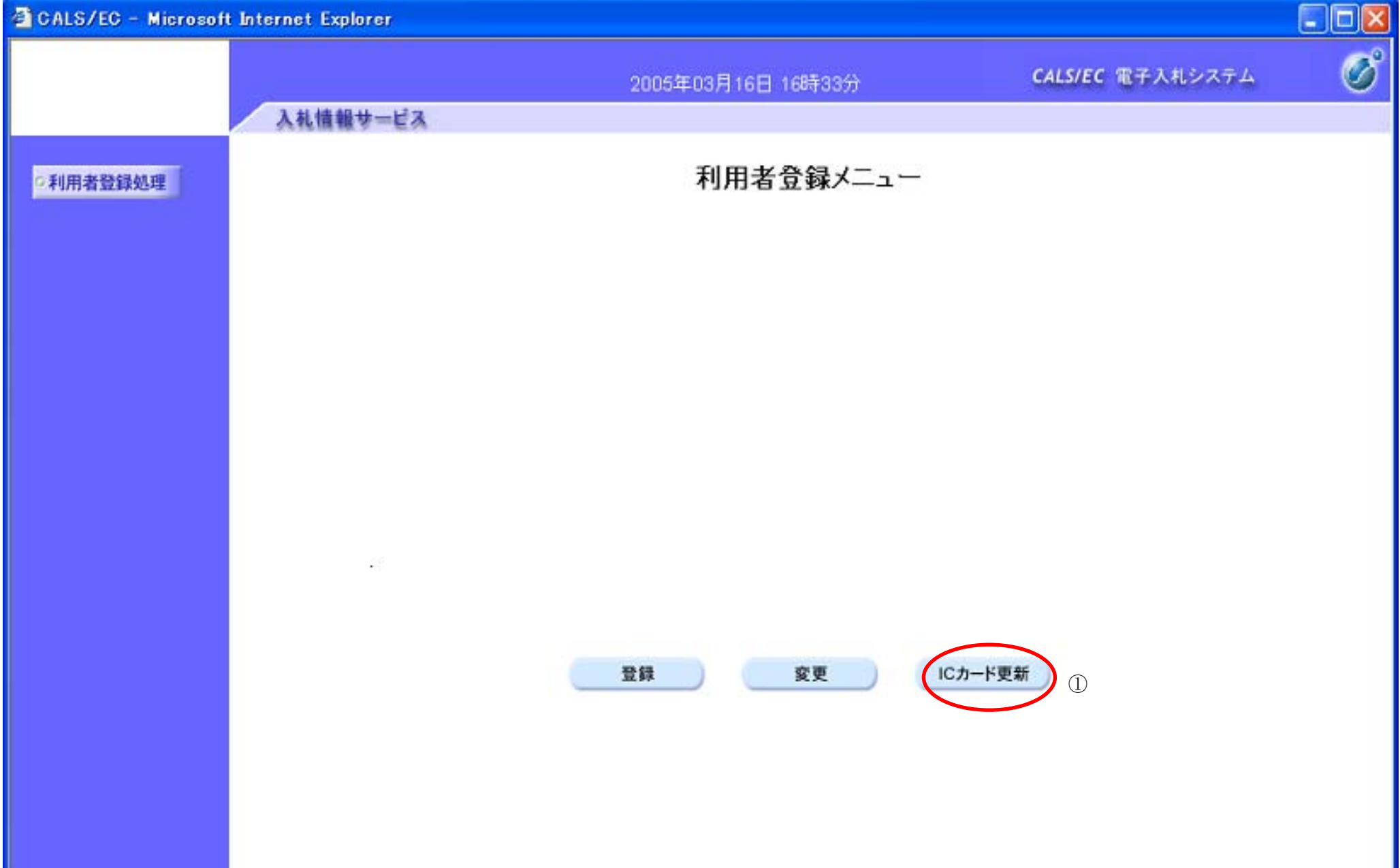

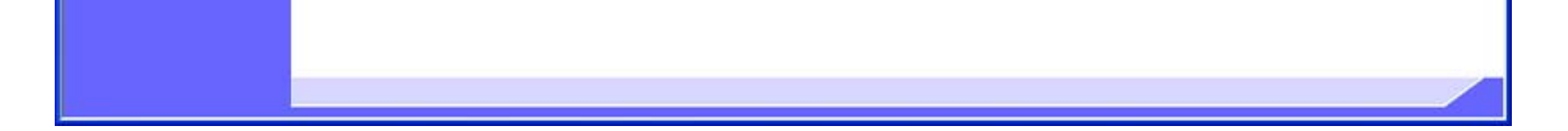

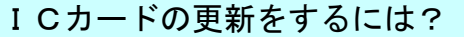

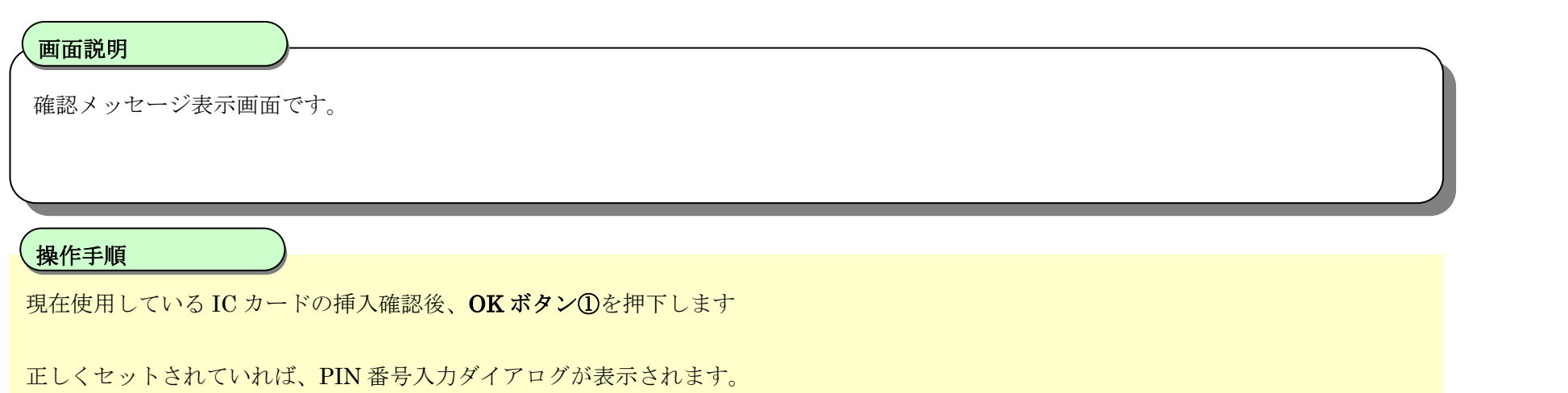

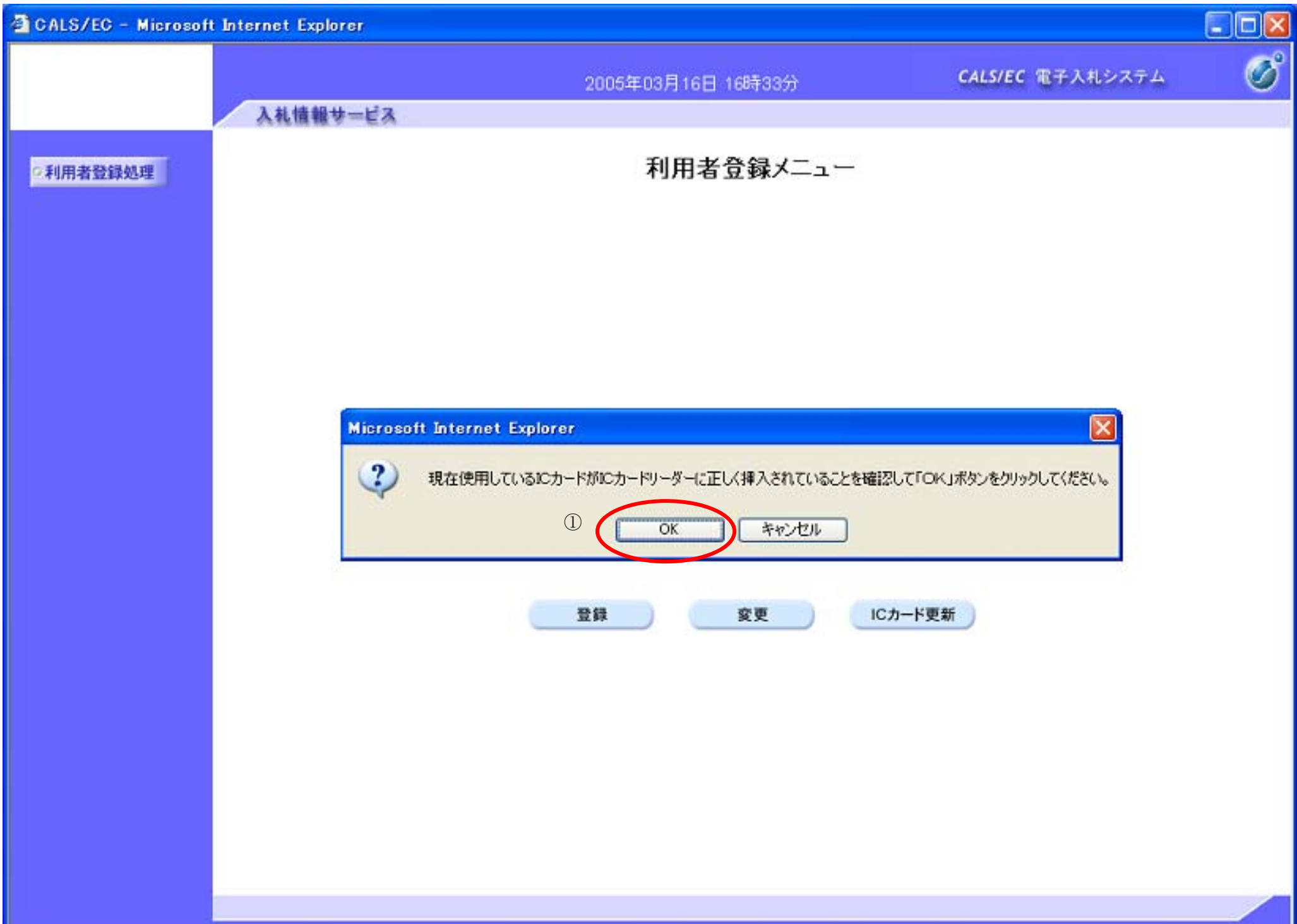

### ICカードの更新をするには?

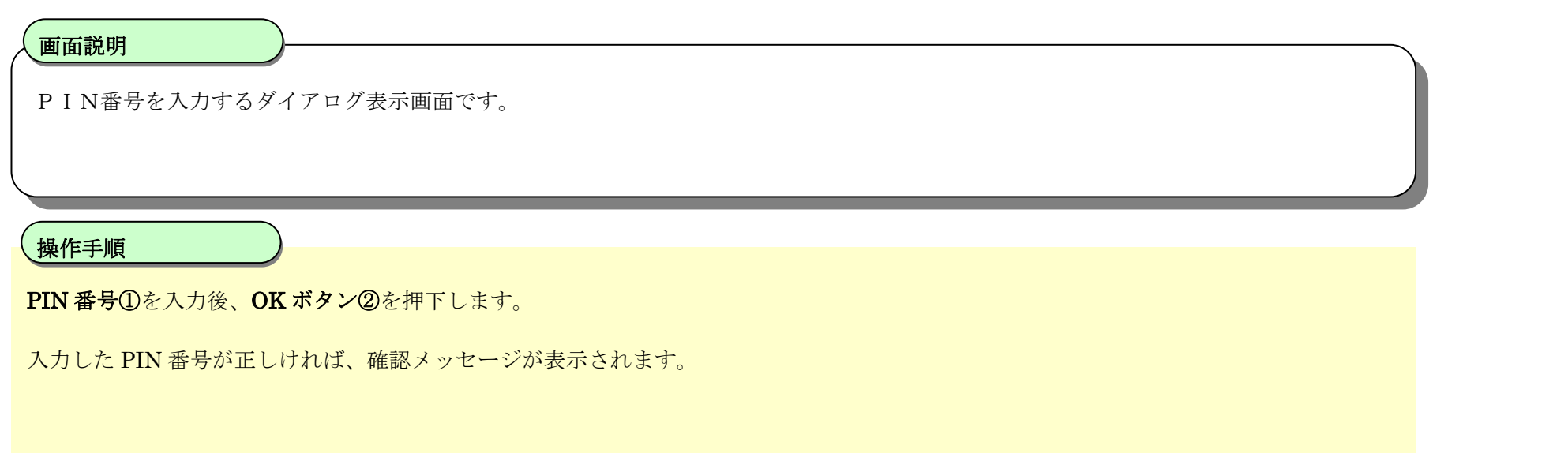

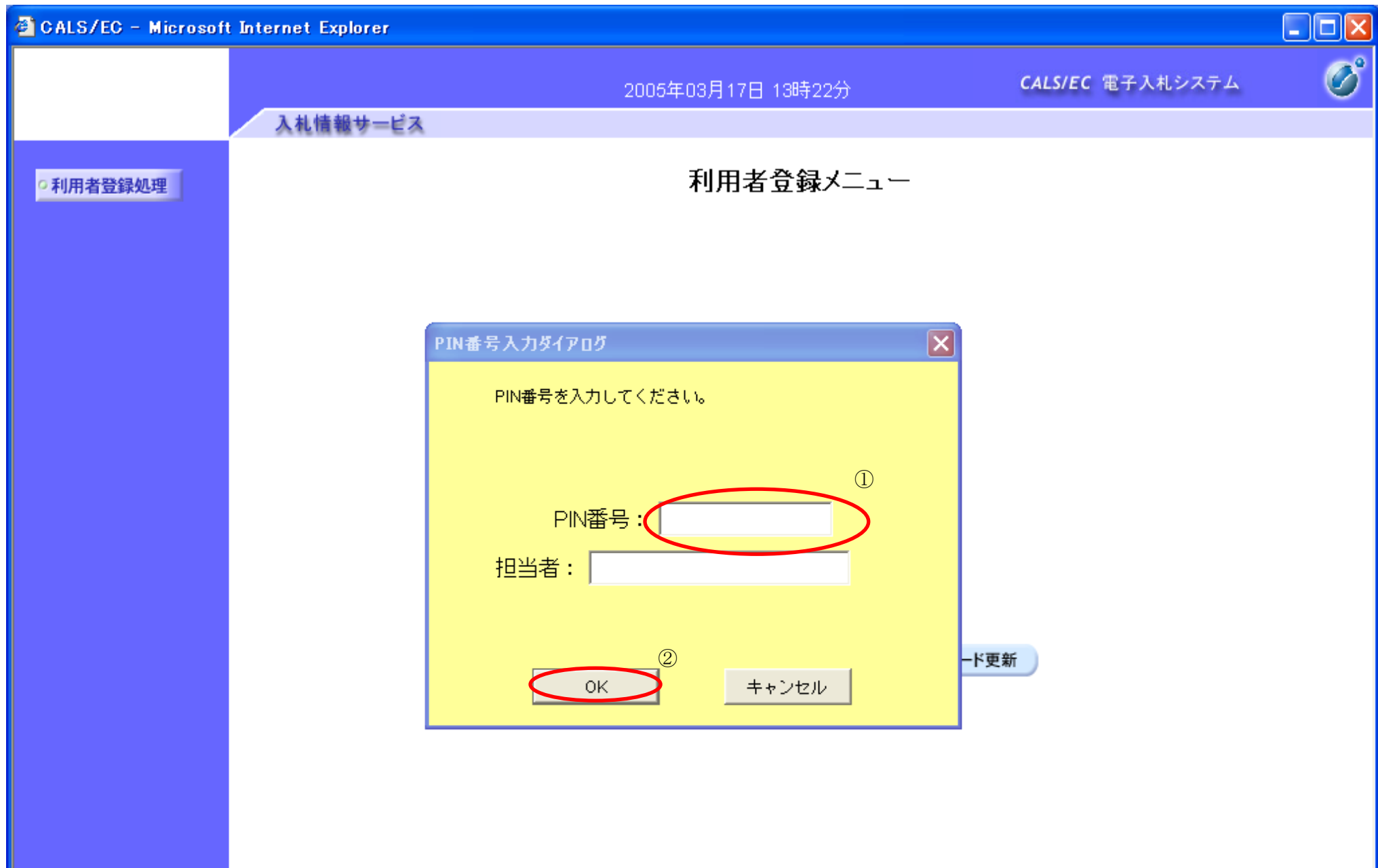

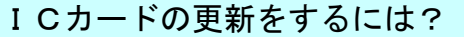

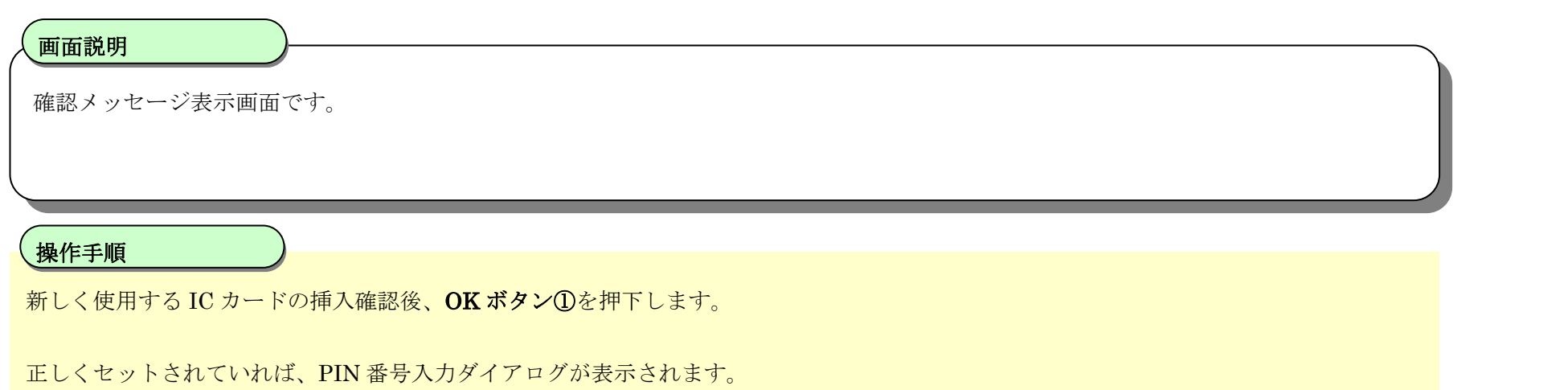

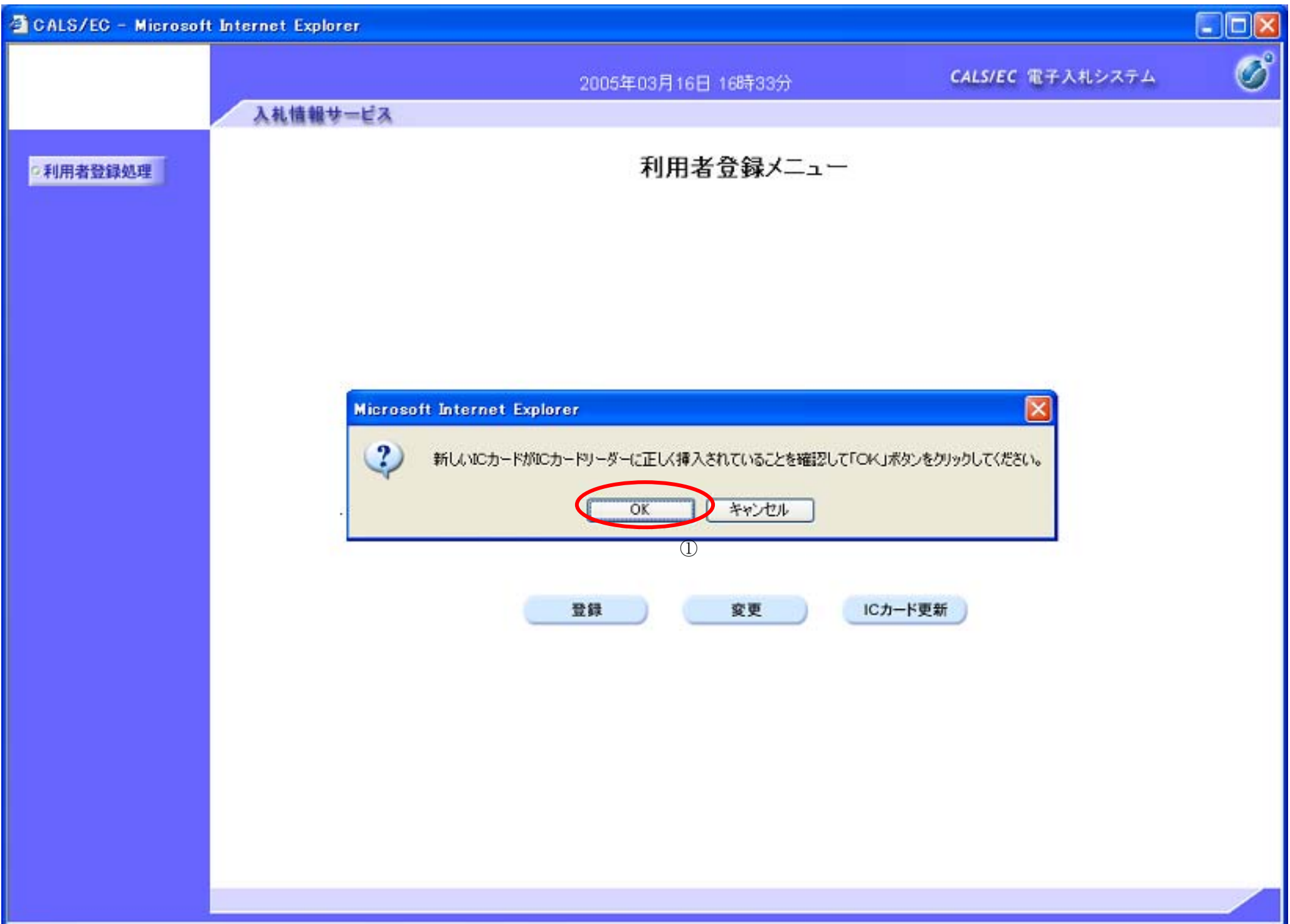

### ICカードの更新をするには?

### 電子調達 SaaS 電子入札(利用者登録)操作マニュアル ~受注者編~

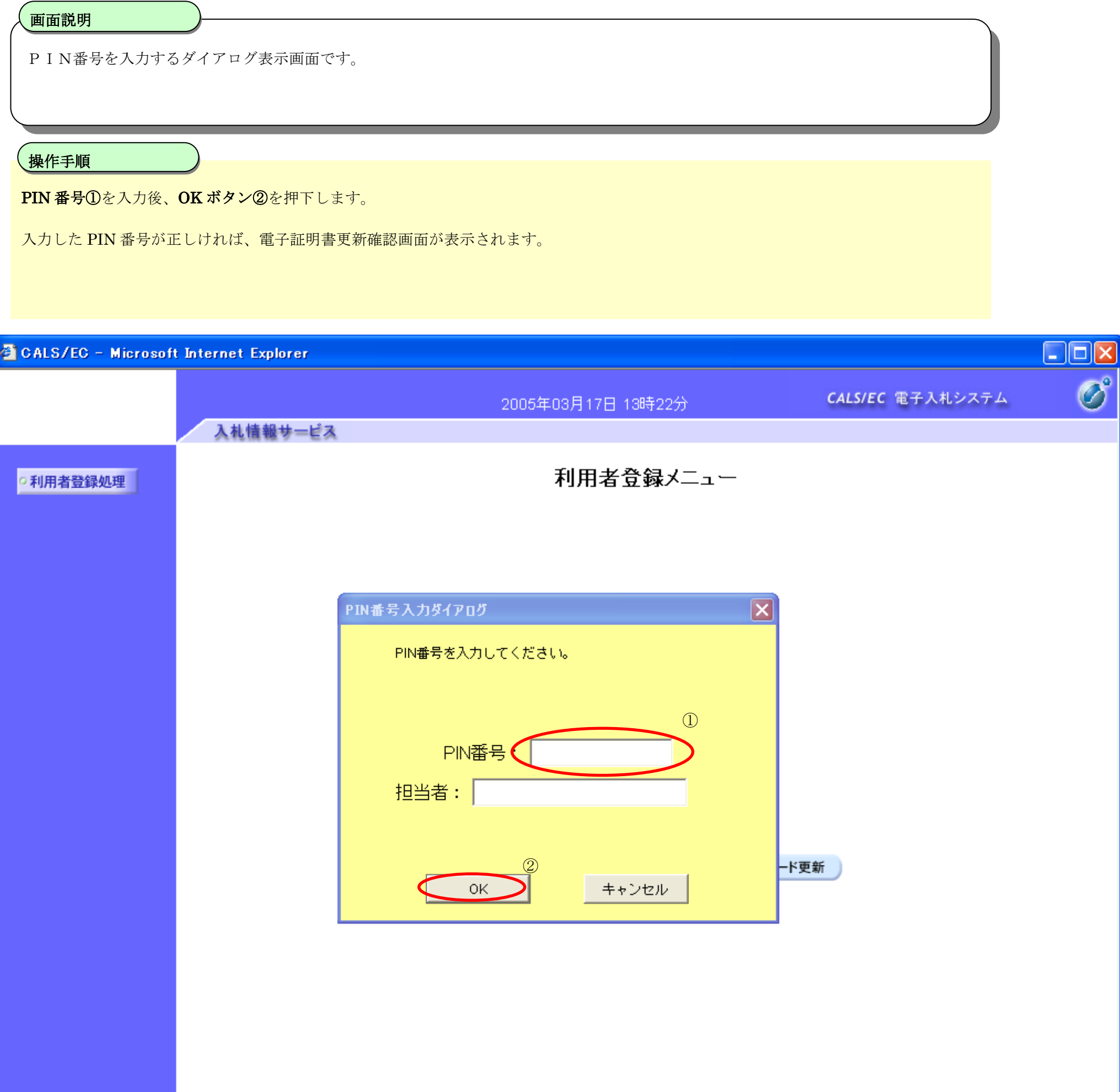

### ICカードの更新をするには?

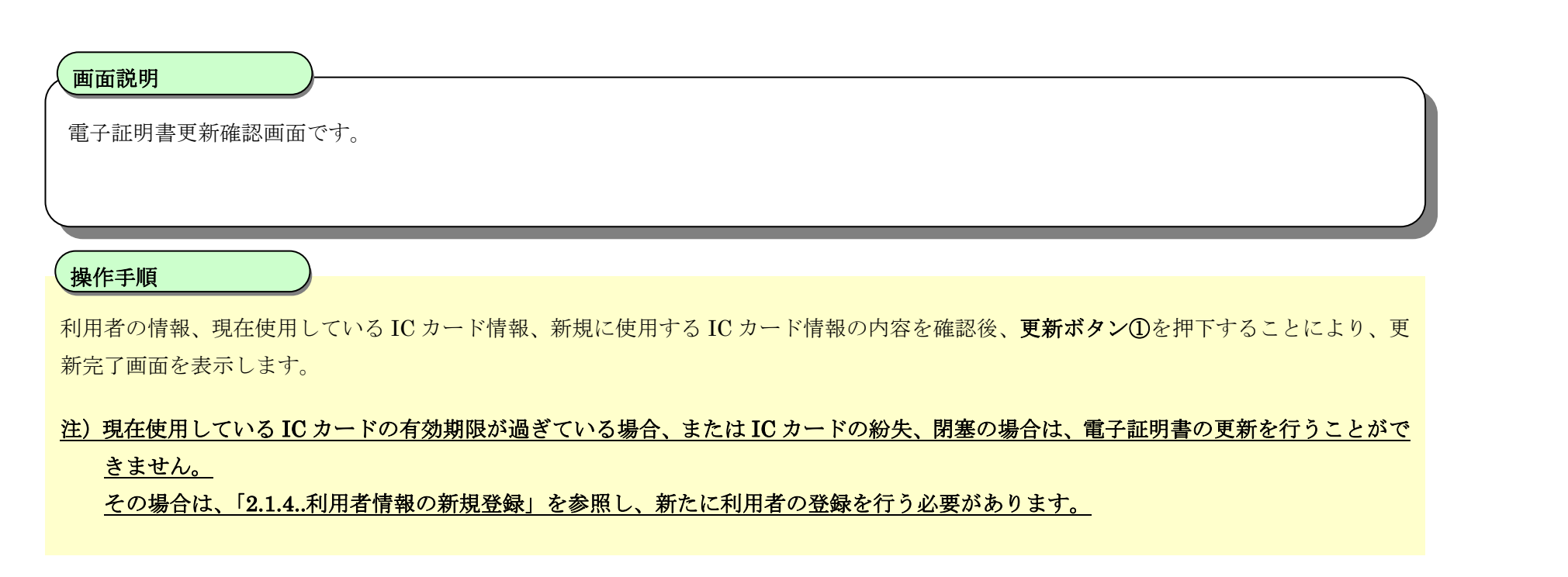

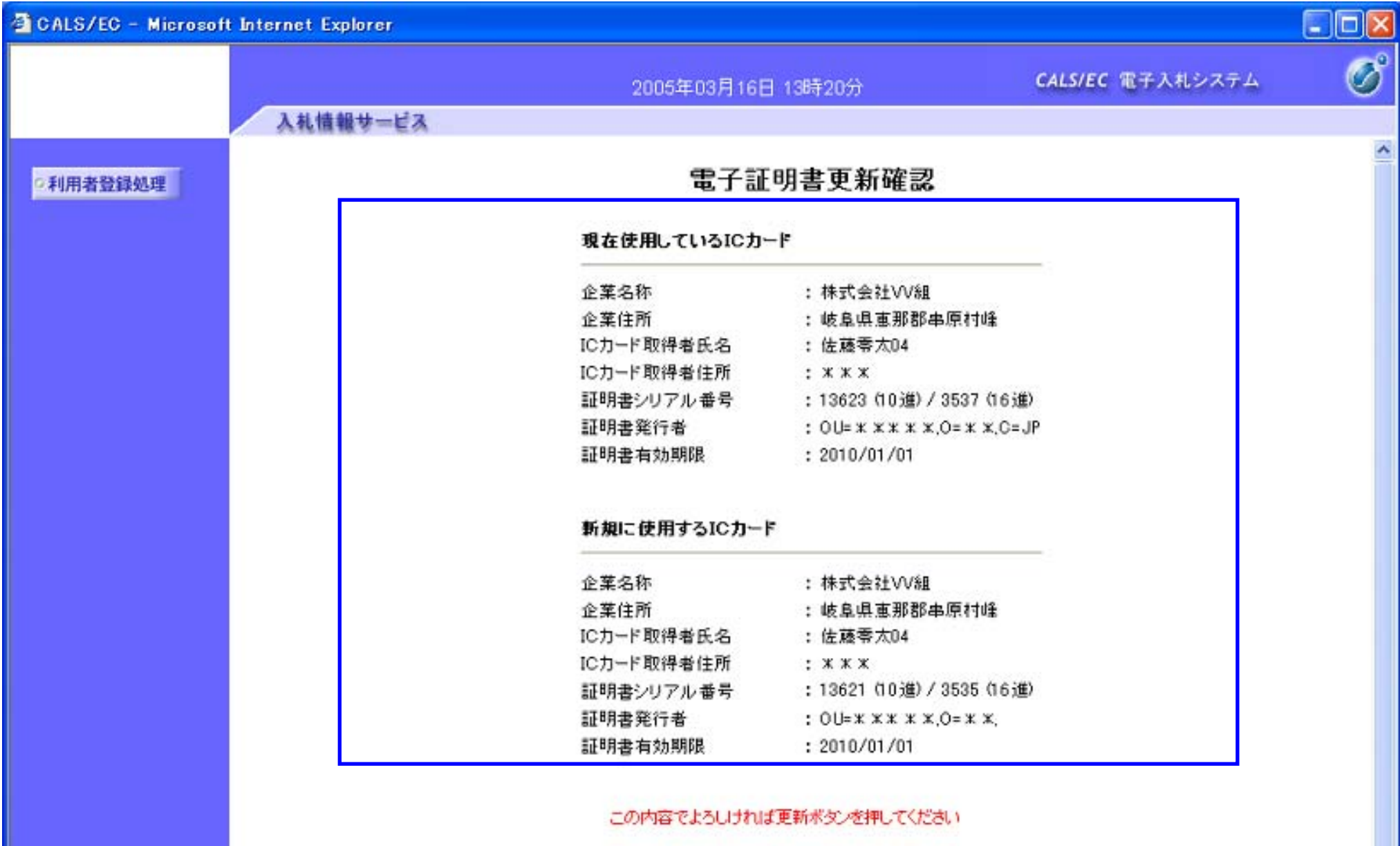

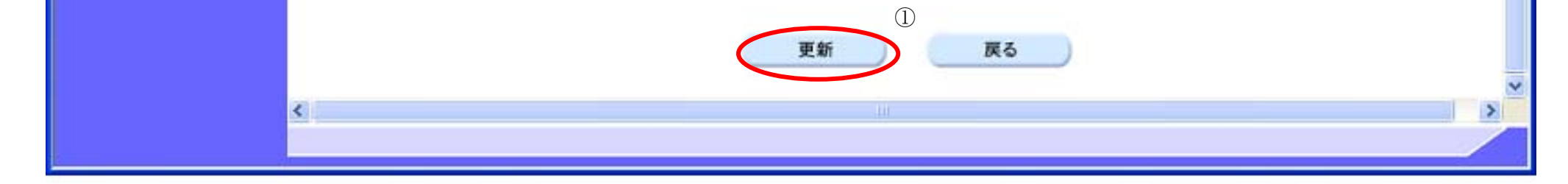

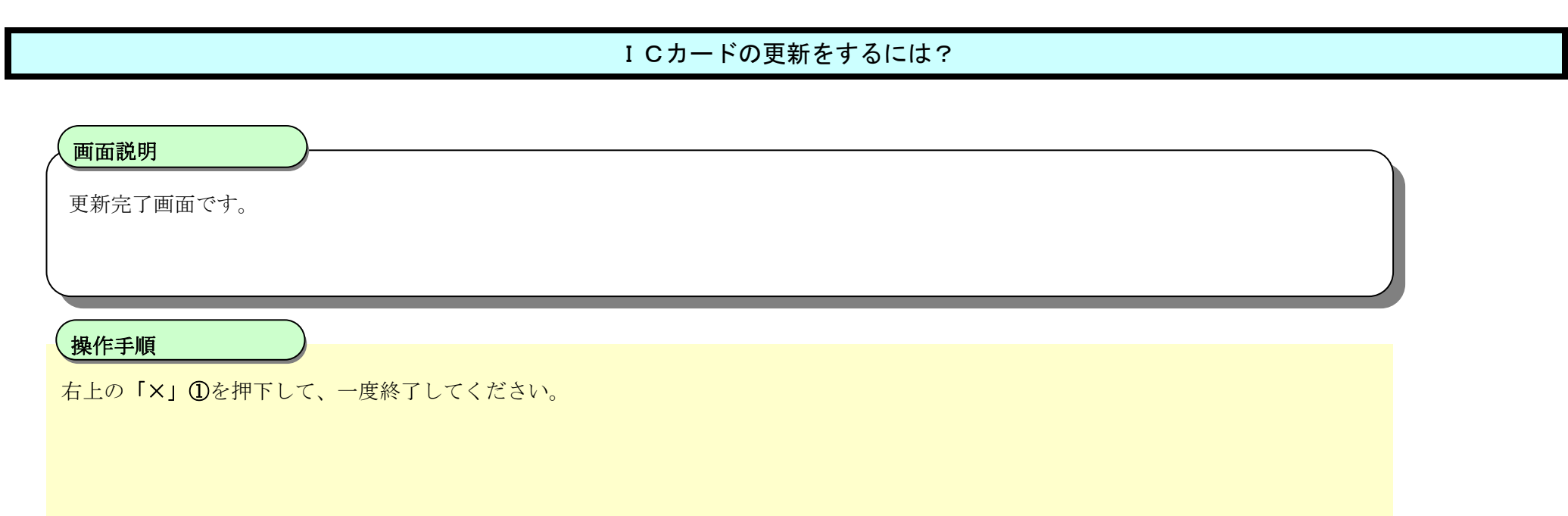

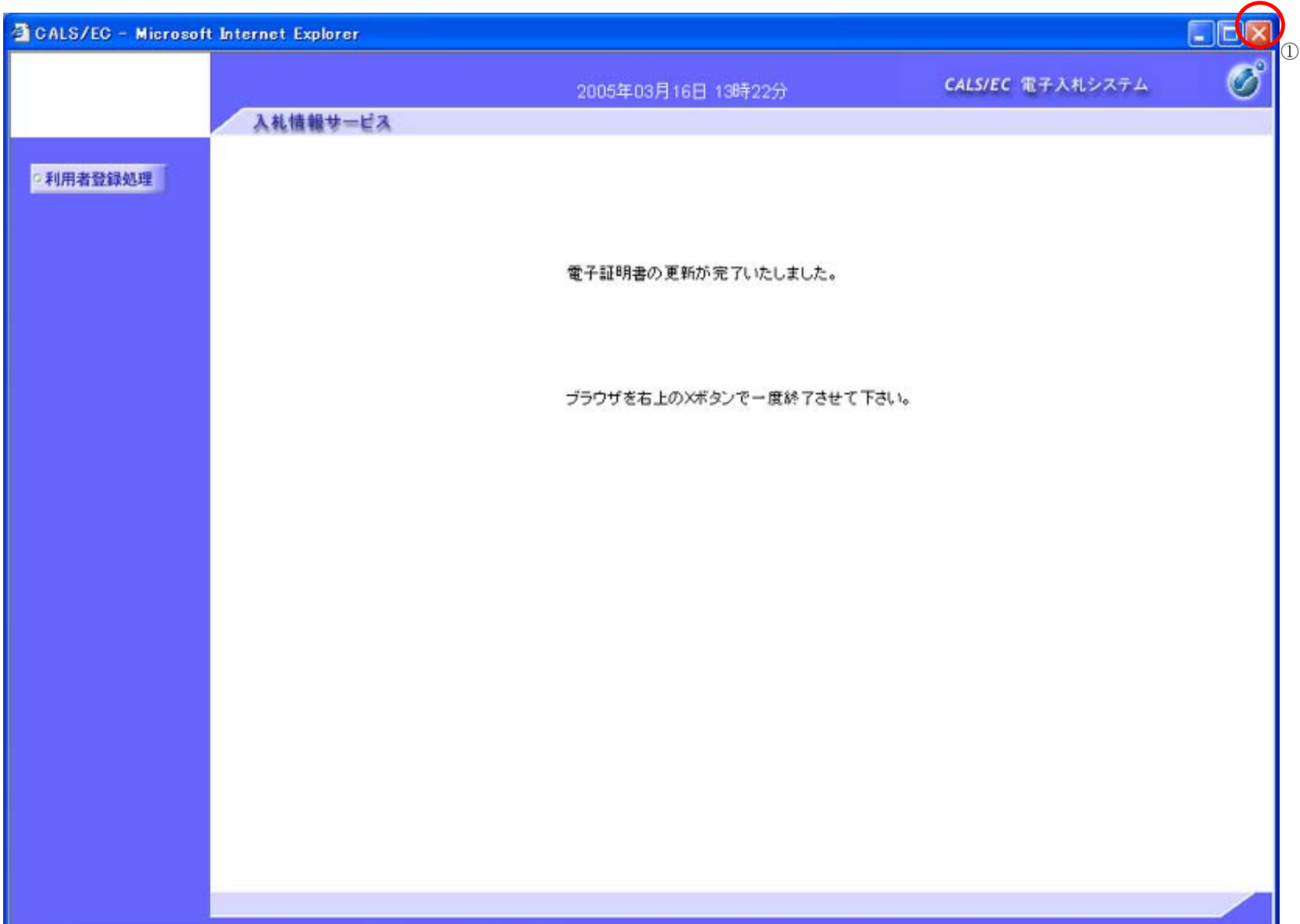